**Driver for Google Apps Implementation Guide**

# **Novell**. **Identity Manager**

**4.0.1** February 1, 2011

**www.novell.com**

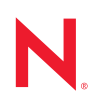

#### **Legal Notices**

Novell, Inc. makes no representations or warranties with respect to the contents or use of this documentation, and specifically disclaims any express or implied warranties of merchantability or fitness for any particular purpose. Further, Novell, Inc. reserves the right to revise this publication and to make changes to its content, at any time, without obligation to notify any person or entity of such revisions or changes.

Further, Novell, Inc. makes no representations or warranties with respect to any software, and specifically disclaims any express or implied warranties of merchantability or fitness for any particular purpose. Further, Novell, Inc. reserves the right to make changes to any and all parts of Novell software, at any time, without any obligation to notify any person or entity of such changes.

Any products or technical information provided under this Agreement may be subject to U.S. export controls and the trade laws of other countries. You agree to comply with all export control regulations and to obtain any required licenses or classification to export, re-export or import deliverables. You agree not to export or re-export to entities on the current U.S. export exclusion lists or to any embargoed or terrorist countries as specified in the U.S. export laws. You agree to not use deliverables for prohibited nuclear, missile, or chemical biological weaponry end uses. See the [Novell International Trade Services Web page](http://www.novell.com/info/exports/) (http://www.novell.com/info/exports/) for more information on exporting Novell software. Novell assumes no responsibility for your failure to obtain any necessary export approvals.

Copyright © 2010 Novell, Inc. All rights reserved. No part of this publication may be reproduced, photocopied, stored on a retrieval system, or transmitted without the express written consent of the publisher.

Novell, Inc. 404 Wyman Street, Suite 500 Waltham, MA 02451 U.S.A. www.novell.com

*Online Documentation:* To access the latest online documentation for this and other Novell products, see [the Novell Documentation Web page](http://www.novell.com/documentation) (http://www.novell.com/documentation).

#### **Novell Trademarks**

For Novell trademarks, see [the Novell Trademark and Service Mark list](http://www.novell.com/company/legal/trademarks/tmlist.html) (http://www.novell.com/company/legal/ trademarks/tmlist.html).

#### **Third-Party Materials**

All third-party trademarks are the property of their respective owners.

## **Contents**

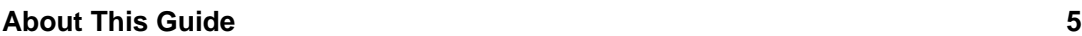

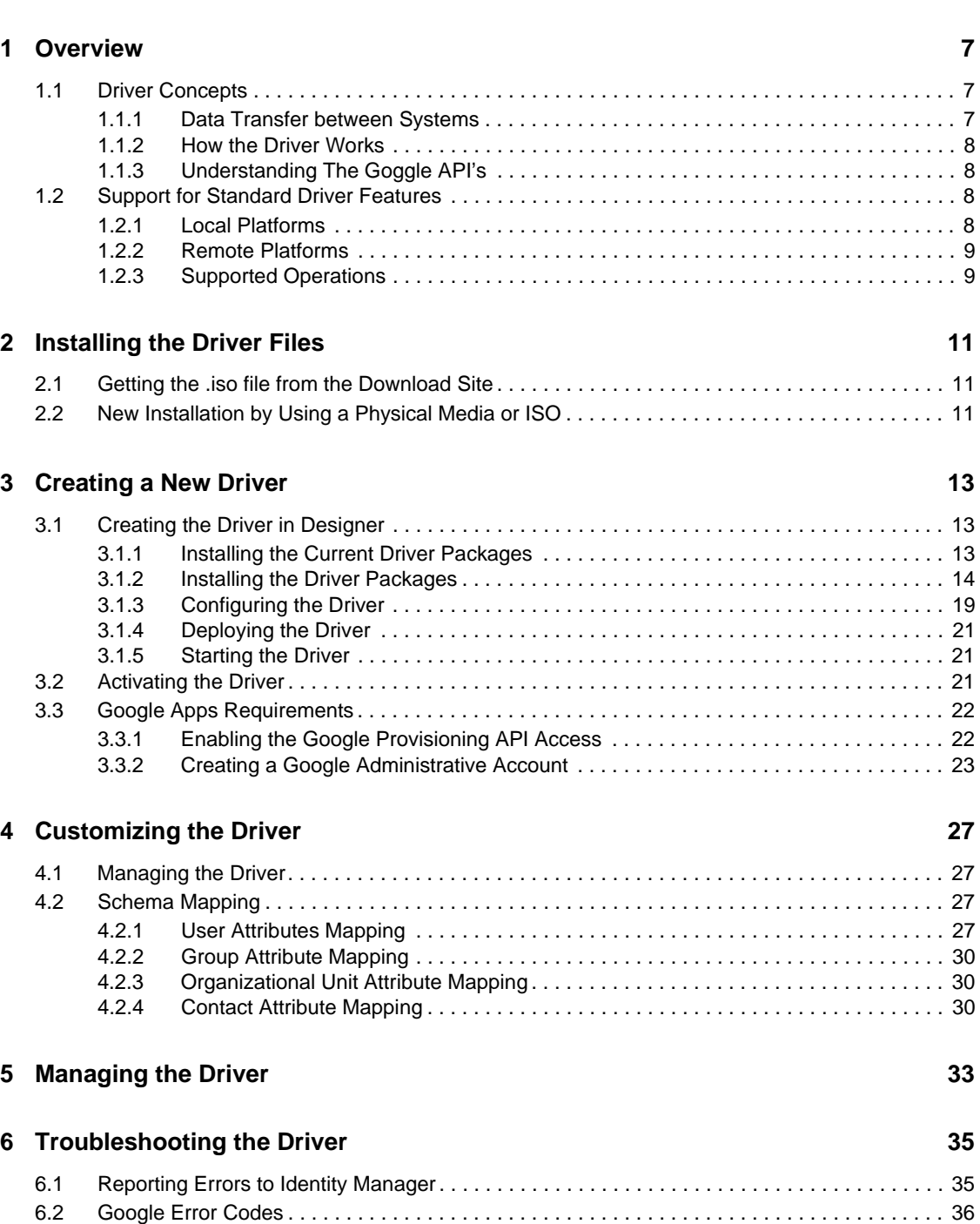

[6.3 Common Driver Issues. . . . . . . . . . . . . . . . . . . . . . . . . . . . . . . . . . . . . . . . . . . . . . . . . . . . . . . 37](#page-36-0) [6.4 Troubleshooting Driver Processes . . . . . . . . . . . . . . . . . . . . . . . . . . . . . . . . . . . . . . . . . . . . . . 37](#page-36-1)

### **[A Driver Properties 39](#page-38-0)**

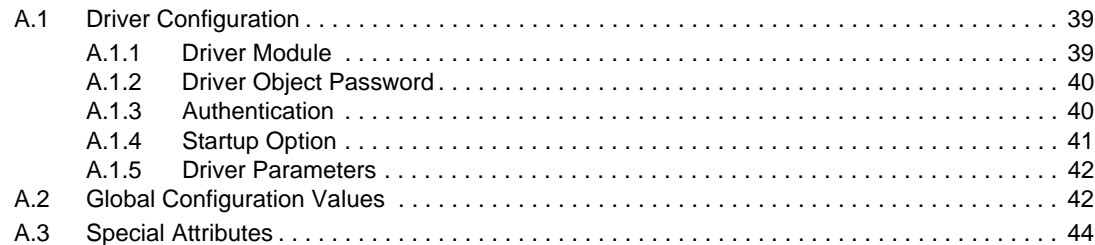

# <span id="page-4-0"></span>**About This Guide**

This guide explains how to install and configure the Identity Manager 4.0.1 Driver for Google Apps.

This guide includes the following information:

- Chapter [1, "Overview," on page](#page-6-0) 7
- Chapter [2, "Installing the Driver Files," on page](#page-10-0) 11
- Chapter [3, "Creating a New Driver," on page](#page-12-0) 13
- Chapter [4, "Customizing the Driver," on page](#page-26-0) 27
- Chapter [5, "Managing the Driver," on page](#page-32-0) 33
- Chapter [6, "Troubleshooting the Driver," on page](#page-34-0) 35
- Appendix [A, "Driver Properties," on page](#page-38-0) 39

#### **Audience**

This guide is for Identity Manager and Google Apps administrators who are using the Identity Manager Driver for Google Apps.

#### **Feedback**

We want to hear your comments and suggestions about this manual and the other documentation included with this product. Please use the User Comments feature at the bottom of each page of the online documentation, or go to www.novell.com/documentation/feedback.html and enter your comments there.

#### **Documentation Updates**

For the most recent version of this document, see the [Identity Manager 4.0 Drivers Documentation](http://www.novell.com/documentation/idm40drivers/index.html)  [Web site](http://www.novell.com/documentation/idm40drivers/index.html) (http://www.novell.com/documentation/idm40drivers/index.html).

#### **Additional Documentation**

For information on Identity Manager, see the [Identity Manager Documentation Web site](http://www.novell.com/documentation/idm40) (http:// www.novell.com/documentation/idm40).

# <span id="page-6-0"></span><sup>1</sup>**Overview**

Identity Manager 4.0 offers automatic provisioning and synchronization of users to cloud applications. The new Google Apps driver for Novell Identity Manager can seamlessly provision and de-provision users, groups, organizational units, and contacts to the Google Apps cloud application keeping the user identity information consistent across the Identity Vault and the cloud application. The Google Apps driver supports secure password synchronization across Identity Vault and Google Apps. The Google Apps driver for Identity Manager is a Subscriber channel only driver and offers out-of-the box random password generation policy for the newly provisioned users. The Google Apps driver uses a combination of language and protocols to enable identity provisioning and data synchronization between an Identity Vault with Google Apps Driver.

This section contains the following information:

- Section [1.1, "Driver Concepts," on page](#page-6-1) 7
- Section [1.2, "Support for Standard Driver Features," on page](#page-7-2) 8

## <span id="page-6-1"></span>**1.1 Driver Concepts**

- Section [1.1.1, "Data Transfer between Systems," on page](#page-6-2) 7
- Section [1.1.2, "How the Driver Works," on page](#page-7-0) 8
- Section [1.1.3, "Understanding The Goggle API's," on page](#page-7-1) 8

### <span id="page-6-2"></span>**1.1.1 Data Transfer between Systems**

IDM drivers support two data transfer channels between the IDV and the connected system, called the Publisher and Subscriber channels. The Publisher channel handles data and events from the connected system into the IDV. The Subscriber channel handles data and events from the IDV into the connected system.

The Google Apps driver only supports data transfers from the IDV into Google Apps. Communication is one-way only.

- ["The Publisher Channel" on page](#page-6-3) 7
- ["The Subscriber Channel" on page](#page-6-4) 7

### <span id="page-6-3"></span>**The Publisher Channel**

The Publisher Channel is not currently supported by this driver.

### <span id="page-6-4"></span>**The Subscriber Channel**

- Monitors the IDV for new objects and changes to existing objects.
- Any relevant changes are sent to the shim to be executed in the Google Apps system.

Through the use of filters and policies, the driver can be configured to control and manage what changes are detected and sent to Google Apps.

1

### <span id="page-7-0"></span>**1.1.2 How the Driver Works**

The following diagram illustrates the data flow between Identity Manager and Google APS API's:

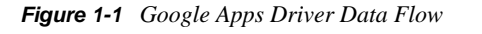

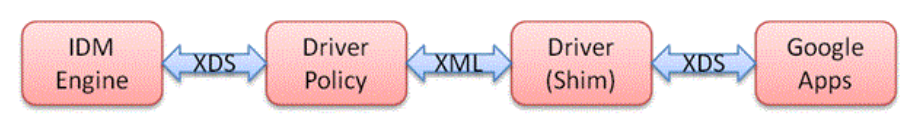

The Identity Manager engine uses XDS, a specialized form of XML, to represent events in the Identity Vault. Identity Manager passes the XDS to the driver policy, which can consist of basic policies, DirXML Script, and XSLT style sheets.

After driver policy has been applied, the driver shim communicates securely over https to the Google Apps API's for your domain. The results are then communicated back to the driver. The driver then processes that information converting it into an appropriate XDS that is reported back to the Identity Manager engine.

### <span id="page-7-1"></span>**1.1.3 Understanding The Goggle API's**

Google has many different API's available for managing data into and out of the many different Google applications. The 4.0.1 driver supports the following API's:

- Provisioning API The provisioning API is responsible for creating users and group objects. It is required to turn this API on inside the Google Apps control panel.
- Profile API\* The profile API allows extended attributes to be added to user objects. These include but are not limited to Title, Manager, Phone, Cell, Location, Company. These attributes will be displayed to all domain users in the Address Book (Contacts).
- Contact API\* The contact API is similar to the Profile API with the exception that it will create a Shared Contact inside of the Address Book (Contacts).
- EMail Settings API The email API allows modification to the default behavior (as set in your Google apps domain) for items related to email.

\* The Contact and Profile API Add events do not show in the Google Apps Control Panel and Address Book (Contacts) for up to 24 hours. Modify events will show immediately.

## <span id="page-7-2"></span>**1.2 Support for Standard Driver Features**

The following sections provide information about how the Google APPS driver supports these standard driver features:

- Section [1.2.1, "Local Platforms," on page](#page-7-3) 8
- Section [1.2.2, "Remote Platforms," on page](#page-8-0) 9
- Section [1.2.3, "Supported Operations," on page](#page-8-1) 9

### <span id="page-7-3"></span>**1.2.1 Local Platforms**

A local installation is an installation of the driver on the Metadirectory server. The Goggle driver can be installed on the operating systems supported for the Metadirectory server.

For information about the operating systems supported for the Metadirectory server, see "Metadirectory Server" in "System Requirements" in the *Identity Manager 4.0 Framework Installation Guide*.

### <span id="page-8-0"></span>**1.2.2 Remote Platforms**

The Goggle Apps driver can use the Remote Loader service to run on a server other than the Metadirectory server. The Goggle Apps driver can be installed on the operating systems supported for the Remote Loader.

For information about the supported operating systems, see "Remote Loader" in "System Requirements" in the *Identity Manager 4.0 Framework Installation Guide*.

## <span id="page-8-1"></span>**1.2.3 Supported Operations**

The basic configuration files for the Goggle Apps driver are capable of performing the following operations.

- User Objects Add, Modify, Delete, Query, Rename, set/change password, and Move
- Group Objects Add, Modify, Delete, Query
- Contact Objects Add, Modify, Delete, Query

Additional Packages add support for:

- Entitlements: User-Account and Group Membership.
- User Placement: Mirrored and Entitlement based placement..

# <span id="page-10-0"></span>**Installing the Driver Files**

You must install the Google Apps driver on a server that has direct access to the Google Apps domain. The driver does not support running behind an http proxy server at this time. The Google Apps driver can be installed on multiple systems and platforms. To verify the system requirement list, see "System Requirements" in the *Identity Manager 4.0 Framework Installation Guide*.

This section contains the following information:

- Section [2.1, "Getting the .iso file from the Download Site," on page](#page-10-1) 11
- Section [2.2, "New Installation by Using a Physical Media or ISO," on page](#page-10-2) 11

## <span id="page-10-1"></span>**2.1 Getting the .iso file from the Download Site**

- **1** After you have purchased Identity Manager 4.0, log in to the *[Novell Customer Center](http://www.novell.com/center)* (http:// www.novell.com/center).
- <span id="page-10-3"></span>**2** In the Product or Technology menu, select Novell Identity Manager, then click *Search*.
- **3** On the Novell Identity Manager Downloads page, click *Download* next to a file you want.
- **4** Follow the on-screen prompts to download the file to a directory on your computer.
- **5** Repeat from [Step](#page-10-3) 2 until you have downloaded all the files you need.

If you haven't already verified that the media you burned is valid, you can check it by using the Media Check option; otherwise, refer to the [Getting the .iso file from the Download Site](#page-10-1) section.

## <span id="page-10-2"></span>**2.2 New Installation by Using a Physical Media or ISO**

Insert the disc of the Identity Manager 4.0.1 installation media that you created into the CD-ROM or DVD drive of the computer that you want to be your Identity Manager 4.0.1 server.

- **1** From the CD root folder  $\Adiditional$  Drivers $\GogleApp$ , start the installation by executing the correct program for your workstation's platform.
	- **Windows:** Novell Identity Manager Google Apps Driver-4.0.1-Setup.exe
	- **Linux:** rpm -ivh novell-DXMLGoogleApps.rpm
	- **Solaris:** pkgadd -d novell-DXMLGoogleApps.pkg
- **2** In order to use the pre-config package within Designer, you will need to extend the eDirectory schema using the following steps:
	- **Windows:** 
		- 1. Click Start > Settings > Control Panel > Novell eDirectory Services
		- 2. Click install.dim, then click Start
		- 3. Click Install Additional Schema files, then click Next
		- 4. Log in as a user with administrative rights, then click OK
- 5. Specify the schema file path and name (<InstallDirectory>\Novell\_Google\_Schema.sch)
- 6. Click Finish
- **Linux/Unix:** 
	- 1. /opt/novell/eDirectory/bin/ndssch -h <localhost:524> -t <MyTreename> <admin\_fdn>/opt/novell/eDirectory/lib/nds-schema/Novell\_Google\_Schema.sch
- **3** It may be necessary to restart eDirecory once the driver binary and schema have been updated.
	- **Windows:** Use services to restart your eDirectory Instance.
	- **Linux/Unix:**

```
/etc/init.d/ndsd restart
```
**NOTE:** The admin\_fdn is in dot format and not ldap format i.e. admin.novell

# <span id="page-12-0"></span><sup>3</sup>**Creating a New Driver**

After the Google Apps driver files are installed on the server where you want to run the driver (see Chapter [2, "Installing the Driver Files," on page](#page-10-0) 11), you can create the driver in the Identity Vault. You do so by importing the driver configuration file and then modifying the driver configuration to suit your environment.

The following sections provide instructions to create the driver:

- Section [3.1, "Creating the Driver in Designer," on page](#page-12-1) 13
- Section [3.2, "Activating the Driver," on page](#page-20-2) 21
- Section [3.3, "Google Apps Requirements," on page](#page-21-0) 22

## <span id="page-12-1"></span>**3.1 Creating the Driver in Designer**

You create the Goggle Apps driver by importing the driver's configuration file and then modifying the configuration to suit your environment. After you have created and configured the driver, you need to start it.

- Section [3.1.1, "Installing the Current Driver Packages," on page](#page-12-2) 13
- Section [3.1.2, "Installing the Driver Packages," on page](#page-13-0) 14
- Section [3.1.3, "Configuring the Driver," on page](#page-18-0) 19
- Section [3.1.4, "Deploying the Driver," on page](#page-20-0) 21
- Section [3.1.5, "Starting the Driver," on page](#page-20-1) 21

### <span id="page-12-2"></span>**3.1.1 Installing the Current Driver Packages**

The driver packages contain the items required to create a driver, such as policies, entitlements, filters, and Schema Mapping policies. These packages are only available in Designer and can be updated after they are initially installed. You must have the most current version of the packages in the Package Catalog before you can create a new driver object.

To verify that you have the most recent version of the driver packages in the Package Catalog:

- **1** Open Designer
- **2** In the toolbar, Left Click Help > Check for Package Updates
- **3** Left Click OK to update the packages or Left Click OK if the packages are up-to-date
- **4** In the Outline view, Right Click the Package Catalog
- **5** Left Click Import Package

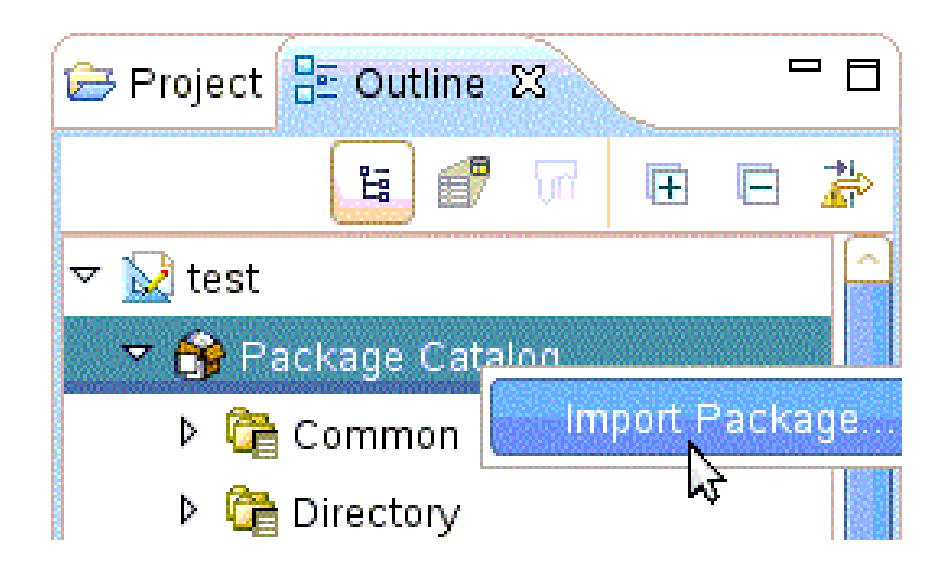

**6** Select any Google Apps driver packages

Or

Left Click Select All to import all of the packages displayed.

**NOTE:** By default, only the base packages are displayed. Deselect Show Base Packages Only to display all packages.

- **7** Click OK to import the selected packages, and then click OK in the successfully imported packages message.
- **8** After the current packages are imported, then continue with section, Section 3.1.2, "Installing [the Driver Packages," on page](#page-13-0) 14

### <span id="page-13-0"></span>**3.1.2 Installing the Driver Packages**

- **1** In Designer, open your project.
- **2** From the Palette, drag-and-drop the Google Apps driver to the desired driver set in the Modeler.

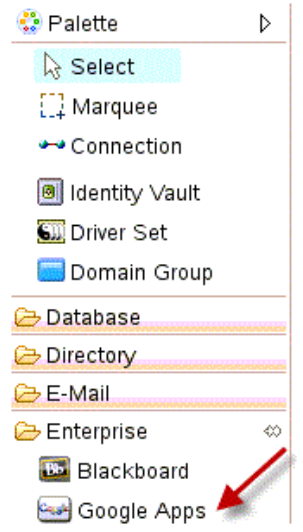

- **3** Select Google Apps Base, and then Left Click next.
- **4** Select the optional features to install for the Google Apps driver.

**NOTE:** By default "show Only applicable packages versions" will be selected as expected.

The Options are:

- Google Apps User Package
- Google Apps Organizational Units Package
- Google Apps Groups Package
- Google Apps Contact Package
- Google Apps Account Tracking
- Google Apps Managed System Settings

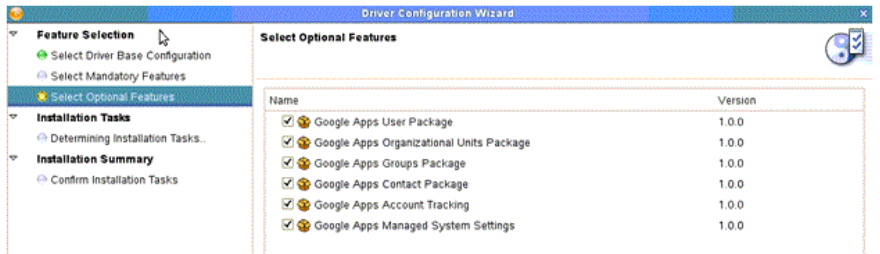

- **5** Left Click Next
- **6** (Conditional) If there are package dependencies for the packages you selected to install, you must install them to install the selected package. Left Click OK to install Package Dependencies.

**NOTE:** There will be mutable instance of this; one for each option selected.

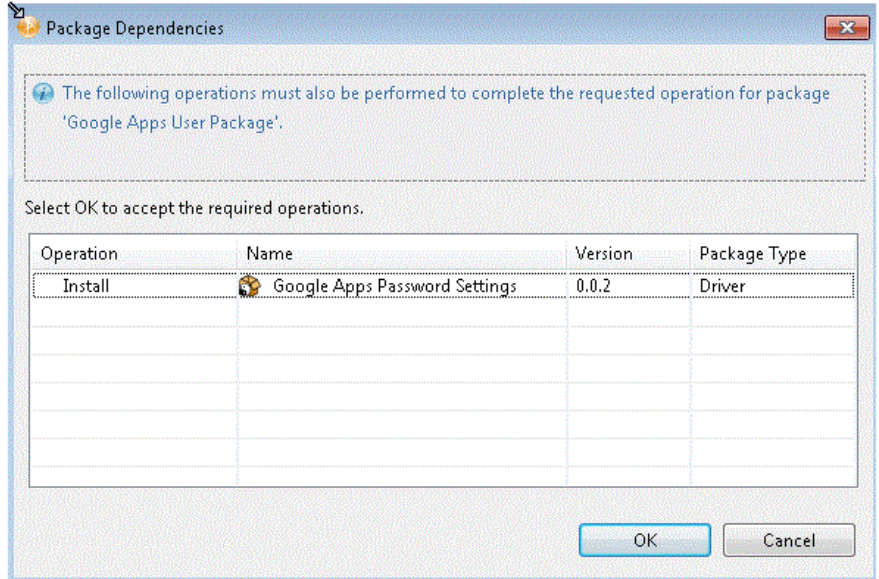

**7** Once all dependencies selected are installed, the components will have to be configured. The first will be the common settings for User and Group.

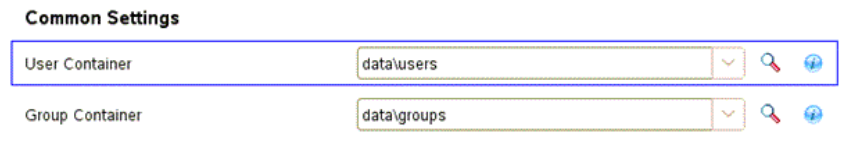

**8** On the "Install Google Apps Base" page, specify a name for the driver that is unique within the driver set, and then click next.

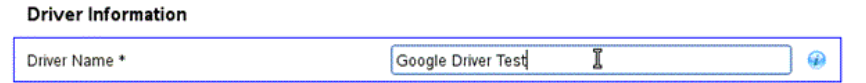

**9** Configure the suthentication of the application.

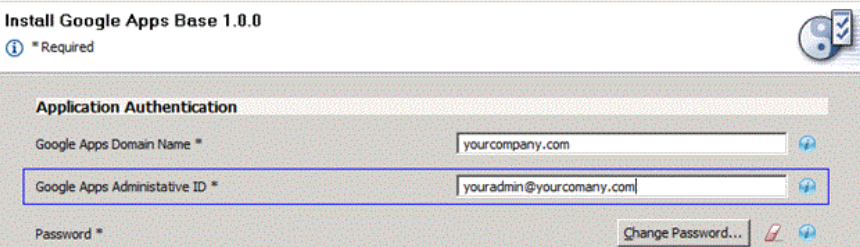

- **Google Apps Domain Name:** Specify the Googel Apps Primanry Doman Name. (example- yourcompany.com)
- **Google Apps Administrative ID:** Specify the email address of a Google Apps administrator.
- **Password:** Specify the password of the accoungt referenced. Select Next when finished.
- **10** (Optional) Remote loader configuration: Complete this section if and only if a remote loader is being used.
- **11** (Optional) Verify Realm information, then select Next.
- **12** (Optional) Specify the name of the Primary Google Apps domain managed by the driver.

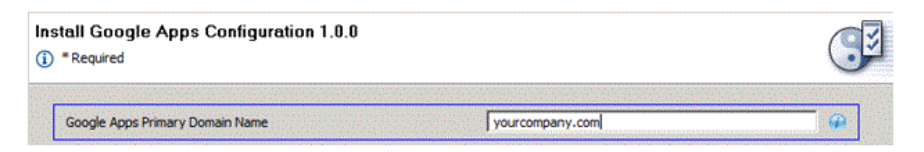

**13** (Optional) "Installing Google Apps Organizational Units package." This will configure the placement of users.

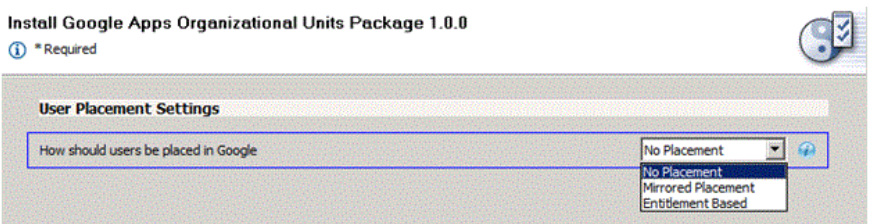

- **1. No Placement:** All user accounts will show up in the base of the domain in the Google Management Interface.
- **2. Mirror Placement:** The starting base container for all OUs are synchronized to Google and the user's dn will match from that point forward.
- **3. Entitlement Based:** Allows you to select the container in Google that a user will be placed in. It will also grant the location with an Entitlement using RBPMS or Legacy.
- **14** (Optional) "Installing Google Apps Managed System Setting"

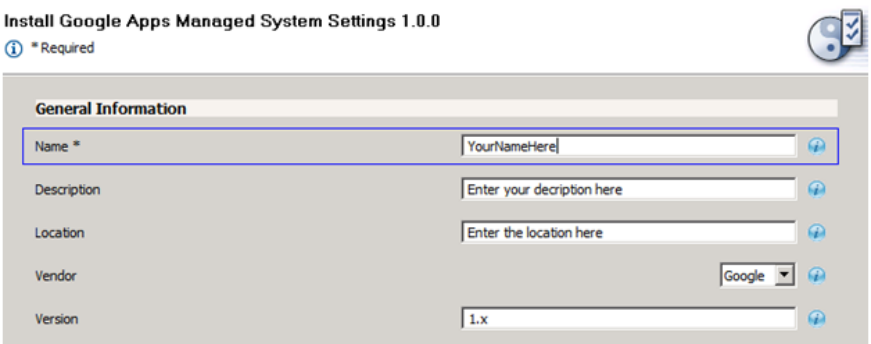

- **1. Name:** Specify a descriptive name for the managed system.
- **2. Description:** Specify a brief description of the managed system.
- **3. Location:** Specify the location of the managed system.
- **4. Vendor:** Specify the Vendor of the managed system.
- **5. Version:** Specify the version of the managed system.
- **15** (Optional) Install Google Apps Managed System Settings System Ownership.

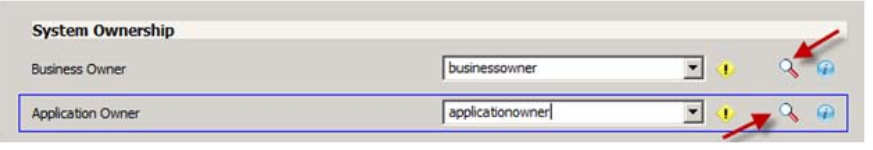

**NOTE:** Select the Search icon and enter login information to browse to selections.

- **Business Owner:** Specify the business owner of the managed system. Select a user object (not a role, group or container).
- **Application Owner:** Specify the application owner of the managed system. Select a user object (not a role, group or container).
- **16** (Optional) Install Google Apps Managed System Settings System Classification.

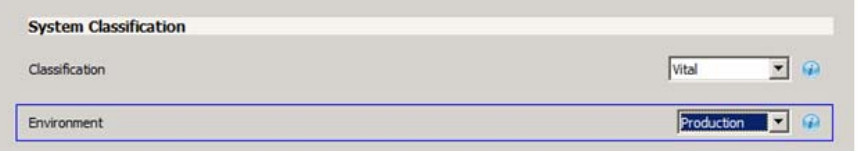

- **Classification:** Specify one of the following: Mission Critical, Vital, Not Critical, or Other.
- **Environment:** Specify one of the following: Development, Test, Staging, Production, or Other.
- **17** (Optional) Install Google Apps Password Settings Random Selected.

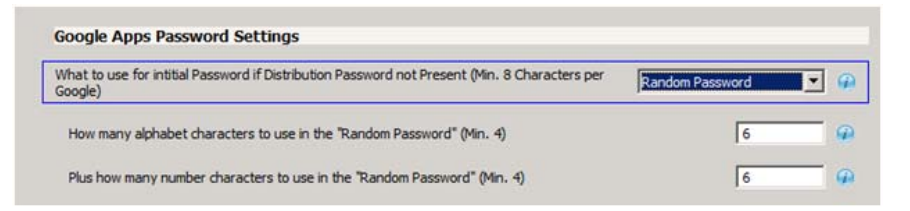

- **Initial Password:** If the system is not set up for Universal Password syncronization or if the user doesn't have a password set, this will determine the password.
- **Number of Alphabetic Characters:** This determines the number of letters in the random password. This will be combined with the number selected for "number characters".
- **Number of Number Characters:** This determines the number of number characters in the random password. This will be combined with the number selected for "alphabetic characters". (Example: if the number 6 is selected for both numbers and letters, a a random password will have a length of 12.)
- **18** (Optional) Install Google Apps Password Settings Attribute

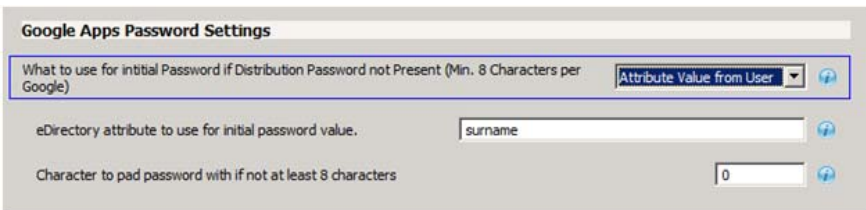

- **eDirectory Attribute:** Enter the name of the attribute in eDirectory that the Google Driver will use for the initial password.
- **Character to pad:** Enter the value to be added to the end of the password if the length of the specified attribute value is less than the minimum number of characters.
- **19** Install Google Apps User Package

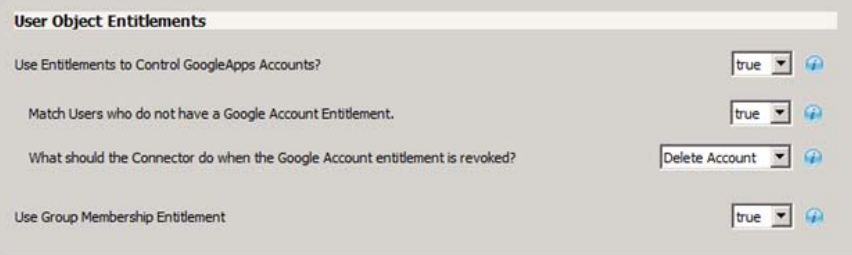

- **Use Entitlements to control Google Apps accounts?** Select either True or False. If set to true, then the entitlement connector must be installed and entitlement must be set to create users in Google Apps.
	- **Match users who do not have a Google account entitlement.** When set to True, users that have not been given an entitlement will be matched to Google users. When set to False, the connector will not attempt to match users without a Google user entitlement and will be blocked at the matching rule.
	- **What should the Connector do when the Google Account entitlement is revoked?** You can choose the default behavoir from *Do Nothing*, *Disable Account*, or *Delete Account*
- **Use Group Membership Entitlement** Select either True or False.
- **20** Review the Summary.
- **21** Select *Finish*.

### <span id="page-18-0"></span>**3.1.3 Configuring the Driver**

After importing the driver configuration file, you need to configure the driver before it can run. You should complete the following tasks to configure the driver:

 **Configure the driver properties:** There are many settings that can help you customize and optimize the driver. The settings are divided into categories such as Driver Configuration, Engine Control Values, and Global Configuration Values (GCVs). Although it is important for you to understand all of the settings, your first priority should be to review the [Driver](#page-41-2)  [Parameters](#page-41-2) located on the Driver Configuration page. The Driver Parameters and the Global Configuration Values let you configure the Google Apps login information and security

credentials, and other parameters associated with the Publisher channel. These settings must be configured properly for the driver to start and function correctly. If you do not have the Driver Properties page displayed in Designer:

- **1** Open your project.
- **2** In the Modeler, right-click the driver icon or the driver connection, then select Properties.
- **3** Make any desired changes, then click OK to save the changes.
- **4** After the driver is created in Designer, it must be deployed to the Identity Vault. Proceed to Section [3.1.4, "Deploying the Driver," on page](#page-20-0) 21
- **Authentication:** This panel contains the user account and connection details for your Google Apps subscription. It also contains additional Remote Loader configuration. The driver will require an account with Google Apps which is an administrator for your Google Apps subscription. It is recommended that a new account be created in your Google Apps domain specifically for this purpose. Make sure that this new account is set to administer your Google Apps domain. These values are set during the default import of the driver.

#### **Google Apps Driver Properties**

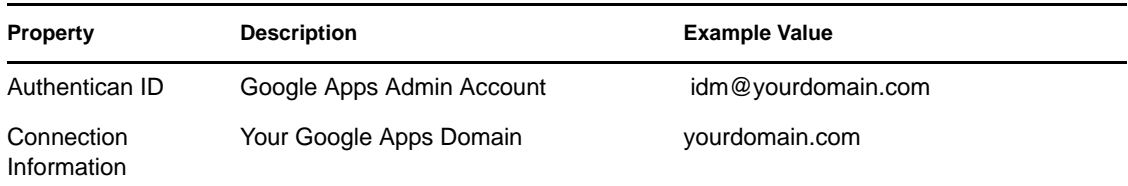

Be sure to set the account password in the Application Authentication section of the driver properties.

#### **Driver Configuration**

- **Configure the driver parameters:** The driver parameters panel contains driver-specific configuration.
	- **1. Driver Options** The Google Apps driver does not use any Driver Options. This panel is intentionally blank.
	- **2. Subscriber Options:** 
		- **Hash Password** Select *True* to have the Google driver apply an MD5 hash to passwords prior to sending them to Google.

#### **3. Publisher Options:**

 **Heartbeat Interval:** Specify the length of time in seconds the between heartbeats emitted by the Google driver's publisher channel.

If this GCV is set to true then Groups that have not been given a Google Group Create entitlement will be matched to existing Google Groups. Otherwise the connector will not attempt to match Groups without a Google Group Create entitlement they will just be blocked at the matching rule.

#### **Global Configuration Values (GCVs)**

The GCVs are defined in Table A-6 on page 43

After completing the configuration tasks, continue with Section [3.1.4, "Deploying the Driver," on](#page-20-0)  [page](#page-20-0) 21.

### <span id="page-20-0"></span>**3.1.4 Deploying the Driver**

After the driver is created in Designer, it must be deployed into the Identity Vault.

- **1** In Designer, open your project.
- **2** In the Modeler, right-click the driver icon or the driver connection, then select Live > Deploy.
- **3** Read through the deployment summary, and then click Deploy.
- **4** Read the success message, and then click OK.
- **5** Click Define Security Equivalence to assign rights to the driver.

 The driver requires rights to objects within the Identity Vault. The Admin user object is most often used to supply these rights. However, you might want to create a DriversUser (for example) and assign security equivalence to that user. Any Rights the driver needs to have on the server need to be assigned to the DriversUser object.

- **5a** Click Add, then browse to and select the object with the correct rights.
- **5b** Click OK twice.
- **6** Click Exclude Administrative Roles to exclude users that should not be synchronized.
	- **6a** Click Add, then browse to and select the user object you want to exclude.
	- **6b** Click OK.
	- **6c** Repeat Step 6a and 6b for each object you want to exclude.
	- **6d** Click OK.
- **7** Click OK

### <span id="page-20-1"></span>**3.1.5 Starting the Driver**

When a driver is created, it is stopped by default. To make the driver work, you must start the driver. Identity Manager is an event-driven system, so after the driver is started, it won't do anything until an event occurs.

To start the driver:

- **1** In Designer, select the project view.
- **2** Click on the Google Apps driver.
- **3** Click the green start icon.

## <span id="page-20-2"></span>**3.2 Activating the Driver**

If you created the Google Apps driver in a driver set that has not been activeate, you must activate the driver with a Google Apps Driver activation within 90 days. If you do not apply a Google Apps Driver activation within 90 days, the driver will stop working.

For more information on activation, refer to "Activating Novell Identity Manager Products" in the Identity Manager 4.0 Framework Installation Guide.

The drivers that are included in the Integration Module for Tools are:

- Driver for Delimited Text
- Driver for SOAP

For information on activation, refer to "Activating Novell Identity Manager Products" in the *Identity Manager 4.0 Framework Installation Guide*.

## <span id="page-21-0"></span>**3.3 Google Apps Requirements**

In order for the driver to interact with your domain, the following steps are required:

### <span id="page-21-1"></span>**3.3.1 Enabling the Google Provisioning API Access**

The driver will provision users into Google Apps for Business or Google Apps for Education edition services. It is necessary to enable the Google Provisioning API of your Google Apps subscription before the driver can interoperate with Google Apps.

To enable Google's API access:

- **1** Using a web browser, log into the Google Apps Administration Console, typically found at http://www.google.com/a/yourdomainname, where yourdomainname is the Google Apps domain for your subscription. For example, if your Google Apps accounts take the form of username@mydomain.com, then your domain name is mydomain.com.
- **2** From the Dashboard, select "Domain Settings".

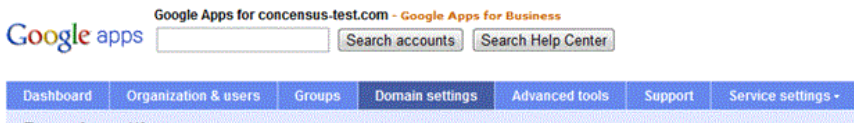

**3** From the Domain Settings management page, select "User Settings".

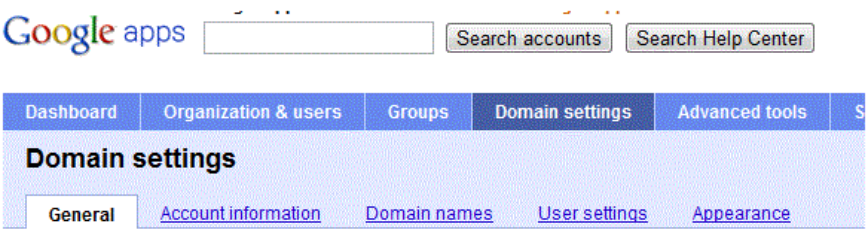

**4** Scroll down the Settings page and check the box labeled "Enable Provisioning API".

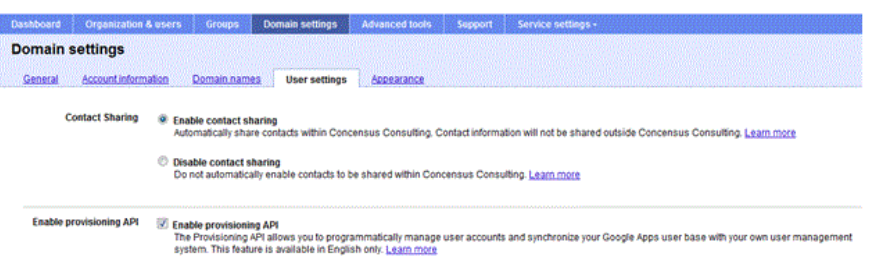

**5** Save the settings by clicking the "Save Changes" button at the bottom of the page.

You can confirm that the API has been enabled by clicking the "Organizations and Users" button at the top of the management console.

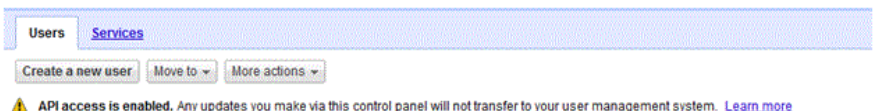

This enables the Provisioning API interface for your Google Apps subscription. This interface provides the access methods which the driver will use to provision and manage users and groups in Google Apps.

## <span id="page-22-0"></span>**3.3.2 Creating a Google Administrative Account**

In order for the Google Driver to access the Google Domain and perform administrative functions such as creating users, the driver must log in to the domain using a Google account with Administrative Privileges.

To access the Google Domain:

- **1** Using a web browser, log into the Google Apps Administration Console, typically found at http://www.google.com/a/yourdomainname, where yourdomainname is the Google Apps domain for your subscription. For example, if your Google Apps accounts take the form of username@mydomain.com, then your domain name is mydomain.com.
- **2** From the Dashboard, select "Organization & Users".

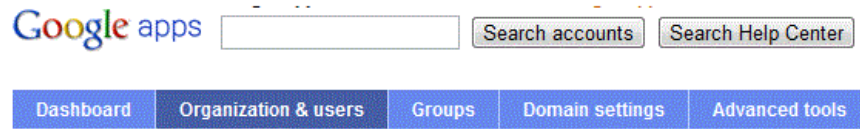

**3** Click the Create a New User button.

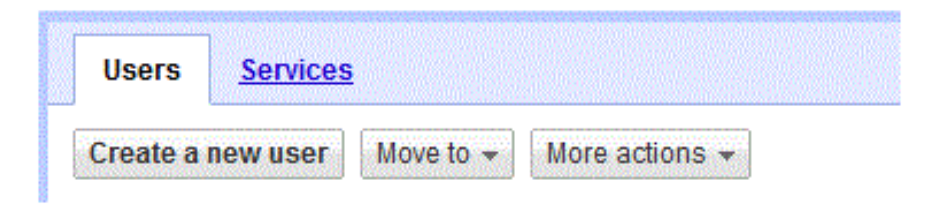

**4** Enter a First Name, Last Name and email address.

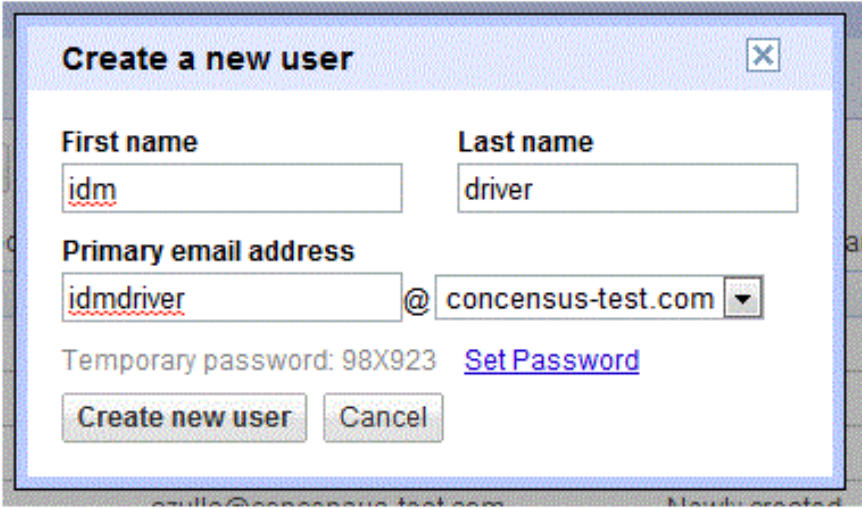

Click on the Set Password link and set the password you desire to user for the driver ID.

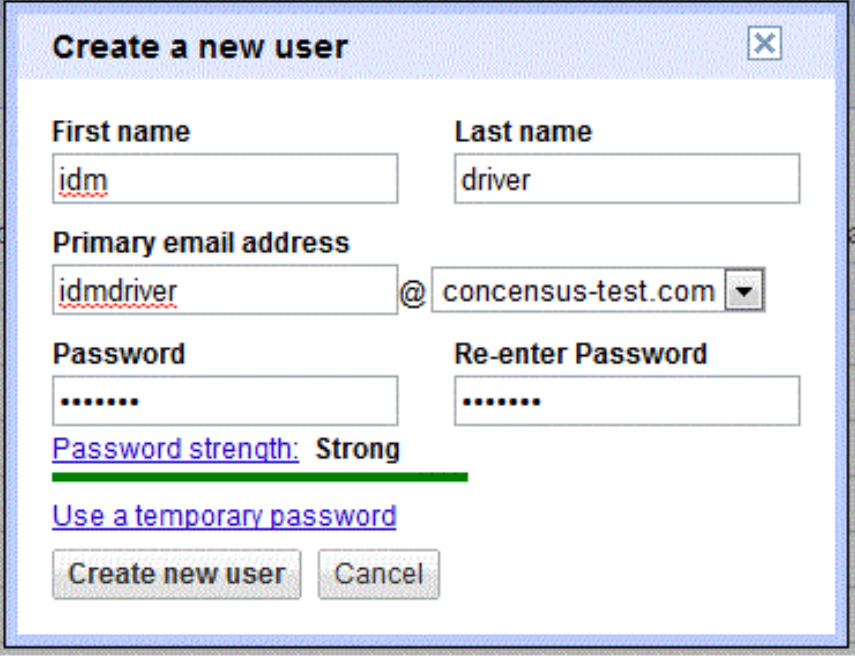

- Click Create new user.
- Find your new Driver ID in the list of Users and select it.
- Click on the Privileges tab and check the Administrator Privileges box and click Save Changes

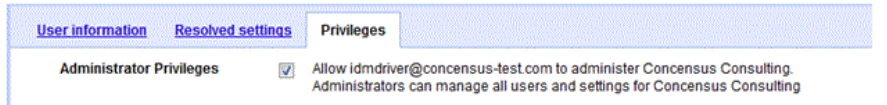

- Log out of the Google console and log back in using the new Driver ID.
- Accept the Google Terms of Service.

Now this ID can be used by the driver to manage the Google domain.

# <span id="page-26-0"></span><sup>4</sup>**Customizing the Driver**

The following sections provide information to help you understand what the driver does and what customization you might need to make to the driver:

- Section [4.1, "Managing the Driver," on page](#page-26-1) 27
- Section [4.2, "Schema Mapping," on page](#page-26-2) 27

## <span id="page-26-1"></span>**4.1 Managing the Driver**

As you work with the Google Apps driver, there are a variety of management tasks you might need to perform, including the following:

- Starting, stopping, and restarting the driver
- Viewing driver version information
- Using Named Passwords to securely store passwords associated with the driver
- Monitoring the driver's health status
- Backing up the driver
- Inspecting the driver's cache files
- Viewing the driver's statistics
- Using the DirXML Command Line utility to perform management tasks through scripts
- Securing the driver and its information

Because these tasks, as well as several others, are common to all Identity Manager drivers, they are included in one reference, the *Identity Manager 4.0 Common Driver Administration Guide*.

## <span id="page-26-2"></span>**4.2 Schema Mapping**

This section details the default schema mapping of the driver. The schema map details how IDV attributes and classes are translated into Google Apps attributes and classes.

The section includes:

- Section [4.2.1, "User Attributes Mapping," on page](#page-26-3) 27
- Section [4.2.2, "Group Attribute Mapping," on page](#page-29-0) 30
- Section [4.2.3, "Organizational Unit Attribute Mapping," on page](#page-29-1) 30
- Section [4.2.4, "Contact Attribute Mapping," on page](#page-29-2) 30

### <span id="page-26-3"></span>**4.2.1 User Attributes Mapping**

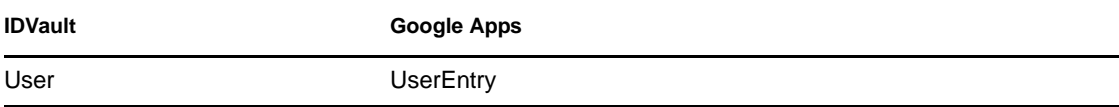

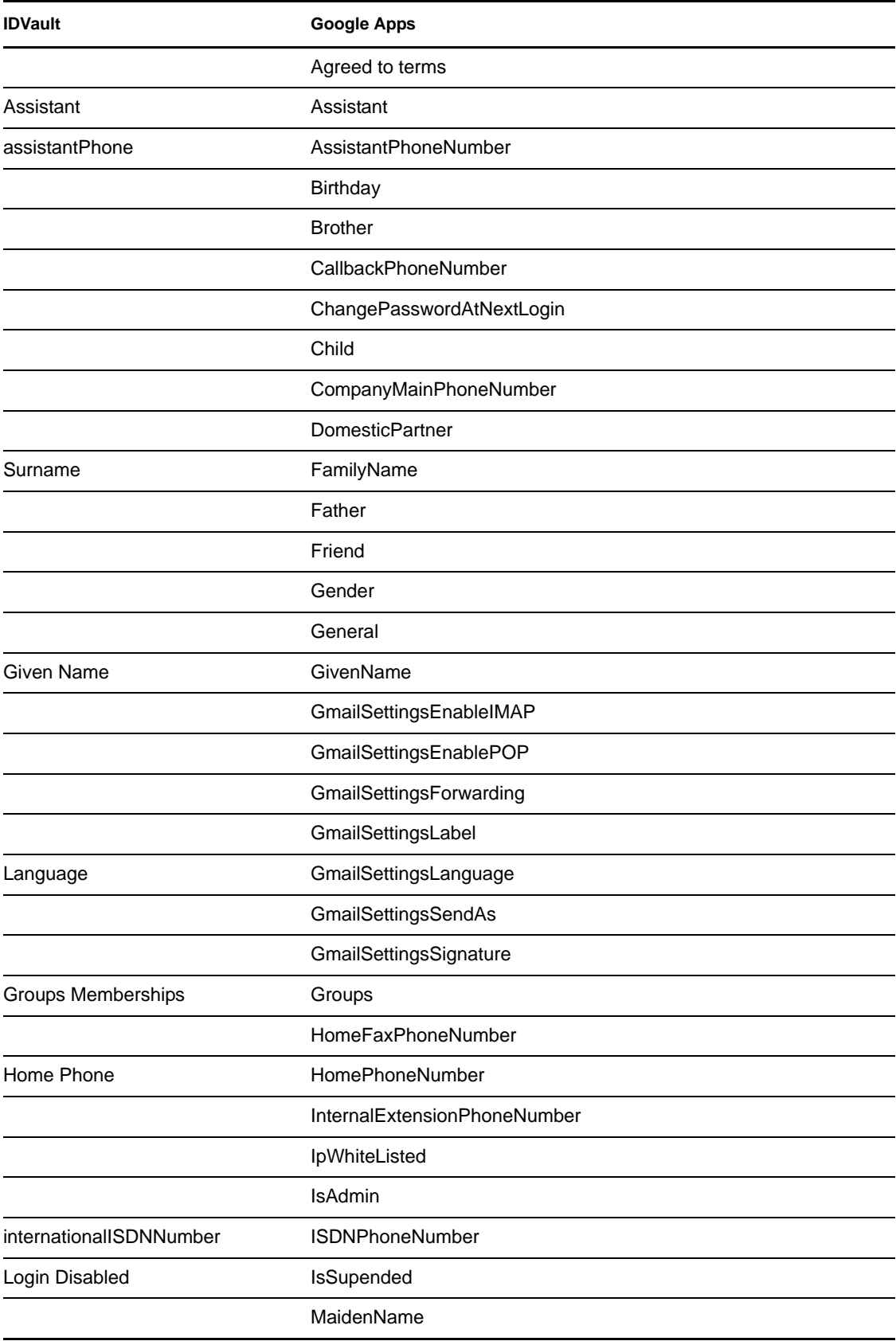

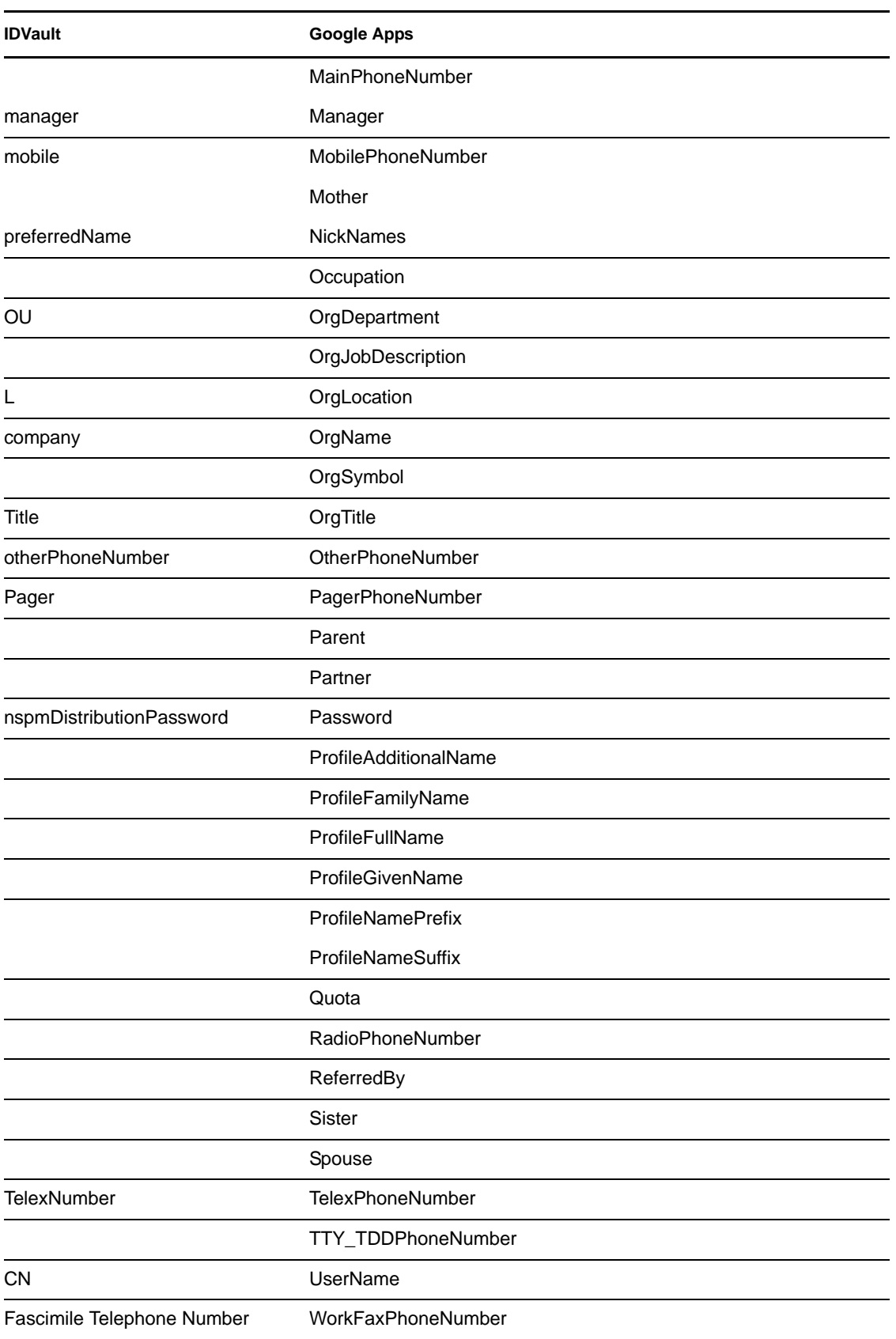

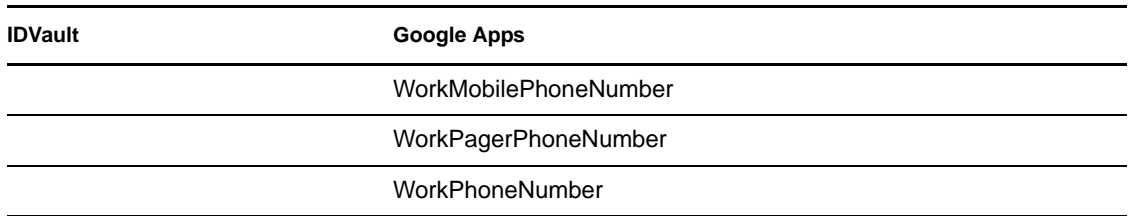

### <span id="page-29-0"></span>**4.2.2 Group Attribute Mapping**

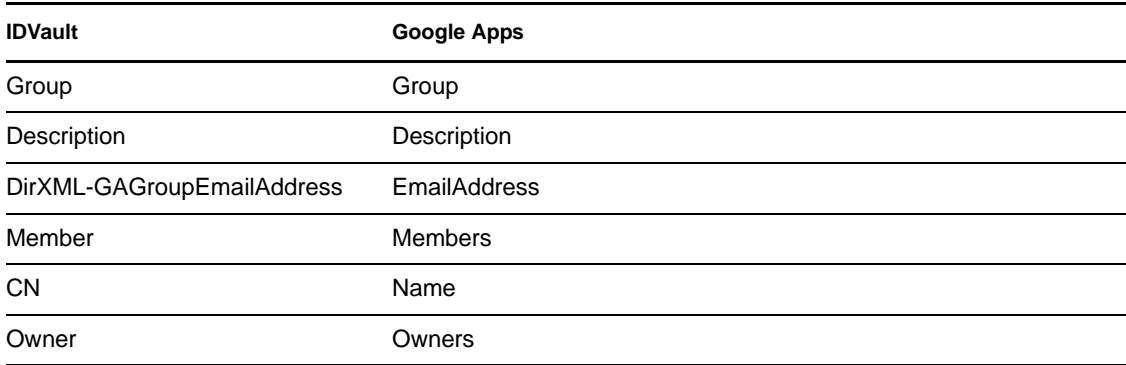

## <span id="page-29-1"></span>**4.2.3 Organizational Unit Attribute Mapping**

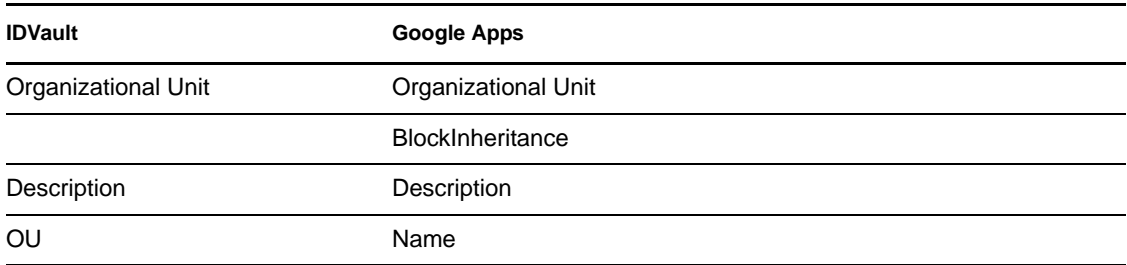

## <span id="page-29-2"></span>**4.2.4 Contact Attribute Mapping**

The driver does not map directly to a class in eDirectory. The schema can be extended (or mapped to the user object class). The driver contains a sample GoogleContact.sch file that can be used to extend the eDirectory schema. The following table lists the available attributes within Google Apps.

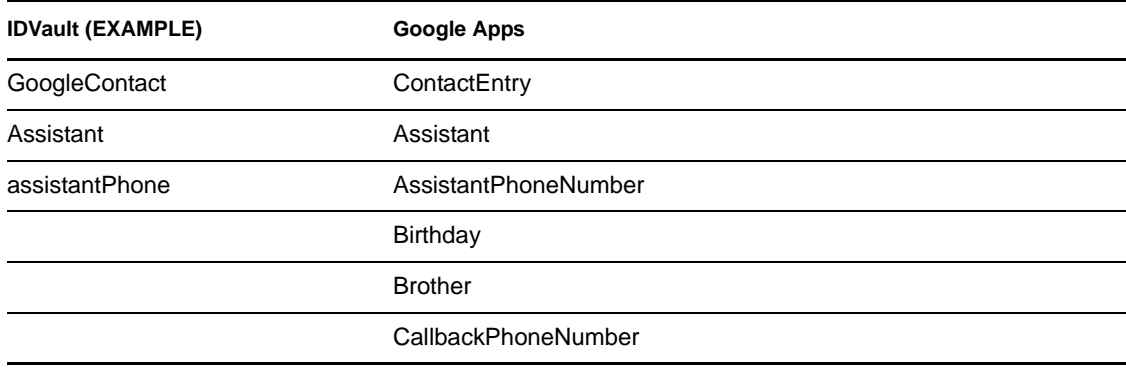

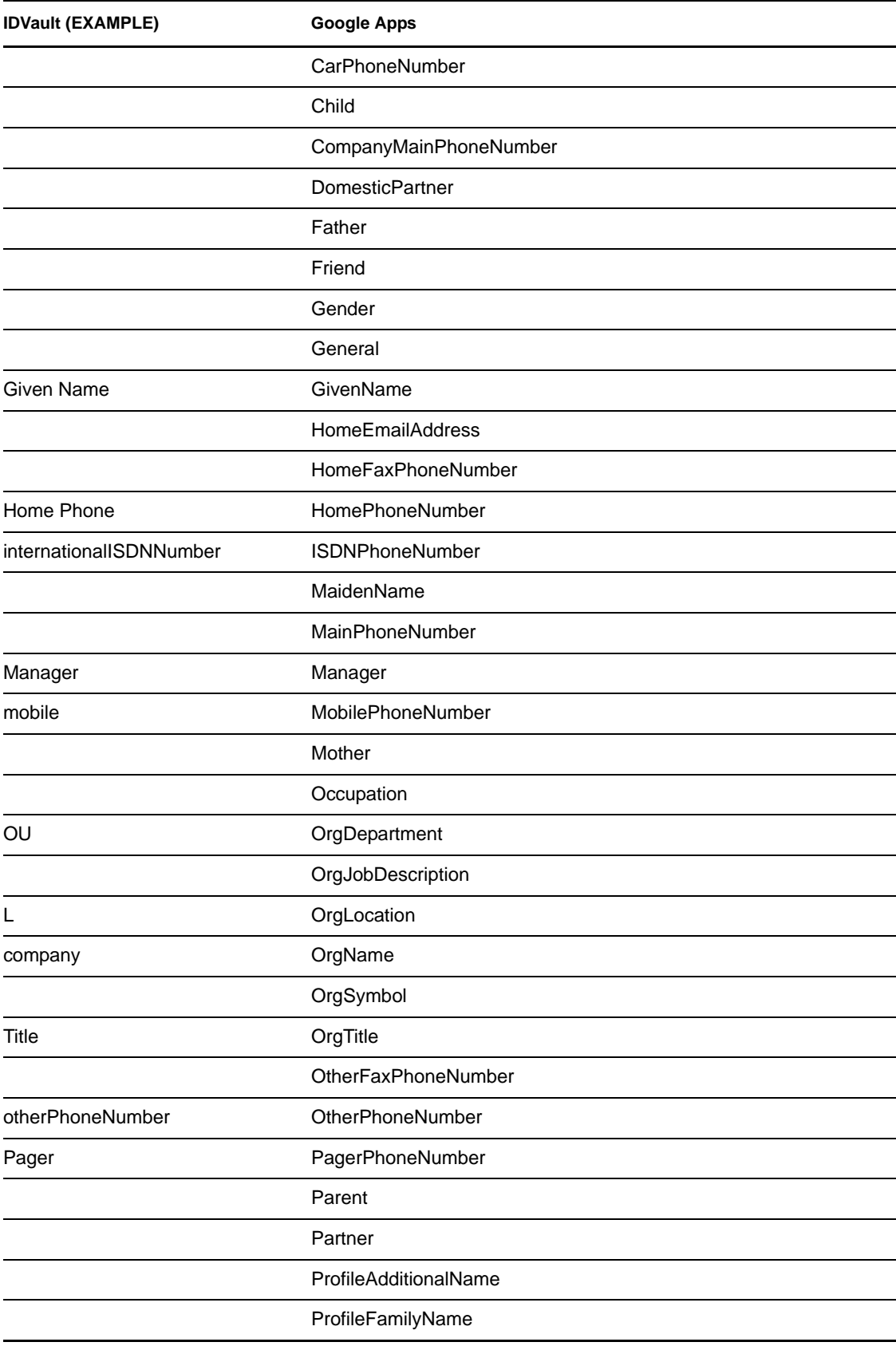

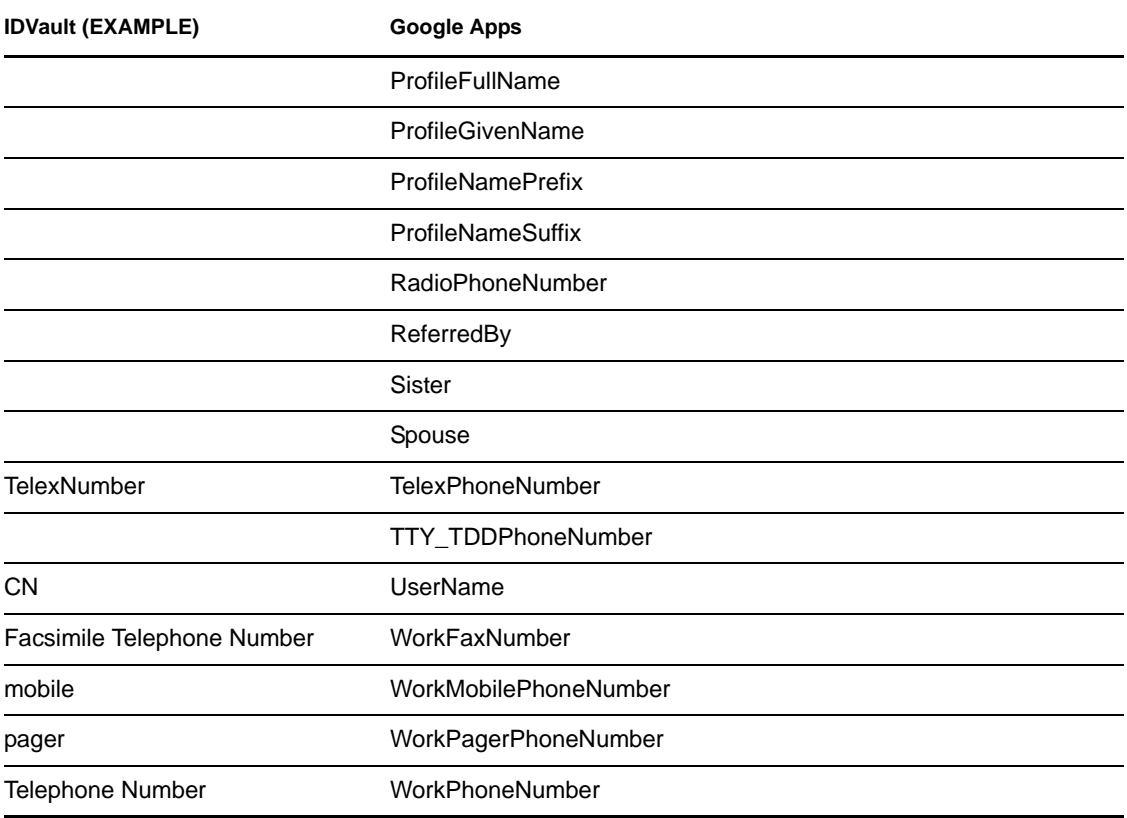

# <span id="page-32-0"></span><sup>5</sup>**Managing the Driver**

As you work with the Google Apps driver, there are several management tasks you might need to perform, including the following:

- Starting, stopping, and restarting the driver
- Viewing driver version information
- Using Named Passwords to securely store passwords associated with the driver
- Monitoring the driver's health status
- Backing up the driver
- Inspecting the driver's cache files
- Viewing the driver's statistics
- Using the DirXML Command Line utility to perform management tasks through scripts
- Securing the driver and its information

Because these tasks, as well as several others, are common to all Identity Manager drivers, they are included in one reference, the *Identity Manager 4.0 Common Driver Administration Guide*.

# <span id="page-34-0"></span><sup>6</sup>**Troubleshooting the Driver**

You can log Identity Manager events by using Novell Event Auditing Service. Using this service in combination with the driver log level setting provides you with tracking control at a very granular level.

This section contains the following information on error messages:

- Section [6.1, "Reporting Errors to Identity Manager," on page](#page-34-1) 35
- Section [6.2, "Google Error Codes," on page](#page-35-0) 36
- Section [6.3, "Common Driver Issues," on page](#page-36-0) 37
- Section [6.4, "Troubleshooting Driver Processes," on page](#page-36-1) 37

## <span id="page-34-1"></span>**6.1 Reporting Errors to Identity Manager**

The driver reports errors occurring in both the driver and the Google Domain. All errors reported by the driver follow the Identity Manager Driver error reporting scheme of Status Level and Status Type.

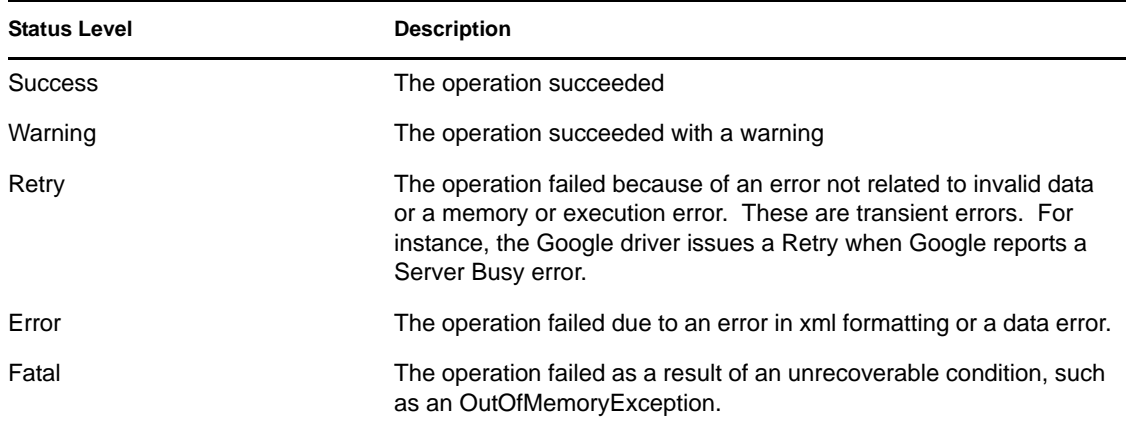

The Status Type provides a way for a driver to indicate the category of the error. For instance, the driver can use Status Type to indicate if a Retry has been issued as a result of application connectivity error. When handling an exception or an error as a result of a transient condition the driver will disconnect from the Google domain and then send a retry request to the Identity Manager engine. The default retry interval is 30 seconds. Once 30 seconds has elapsed the IDM engine will send the event to the driver again. The driver will detect that it is no longer connected to the Google domain and establish a fresh connection.

The driver will report invalid xml conditions such as invalid class names, attribute names or values with an Error status level.

All other errors will be reported with a Java exception or a Google API exception along with the Status Level and Status Type.

## <span id="page-35-0"></span>**6.2 Google Error Codes**

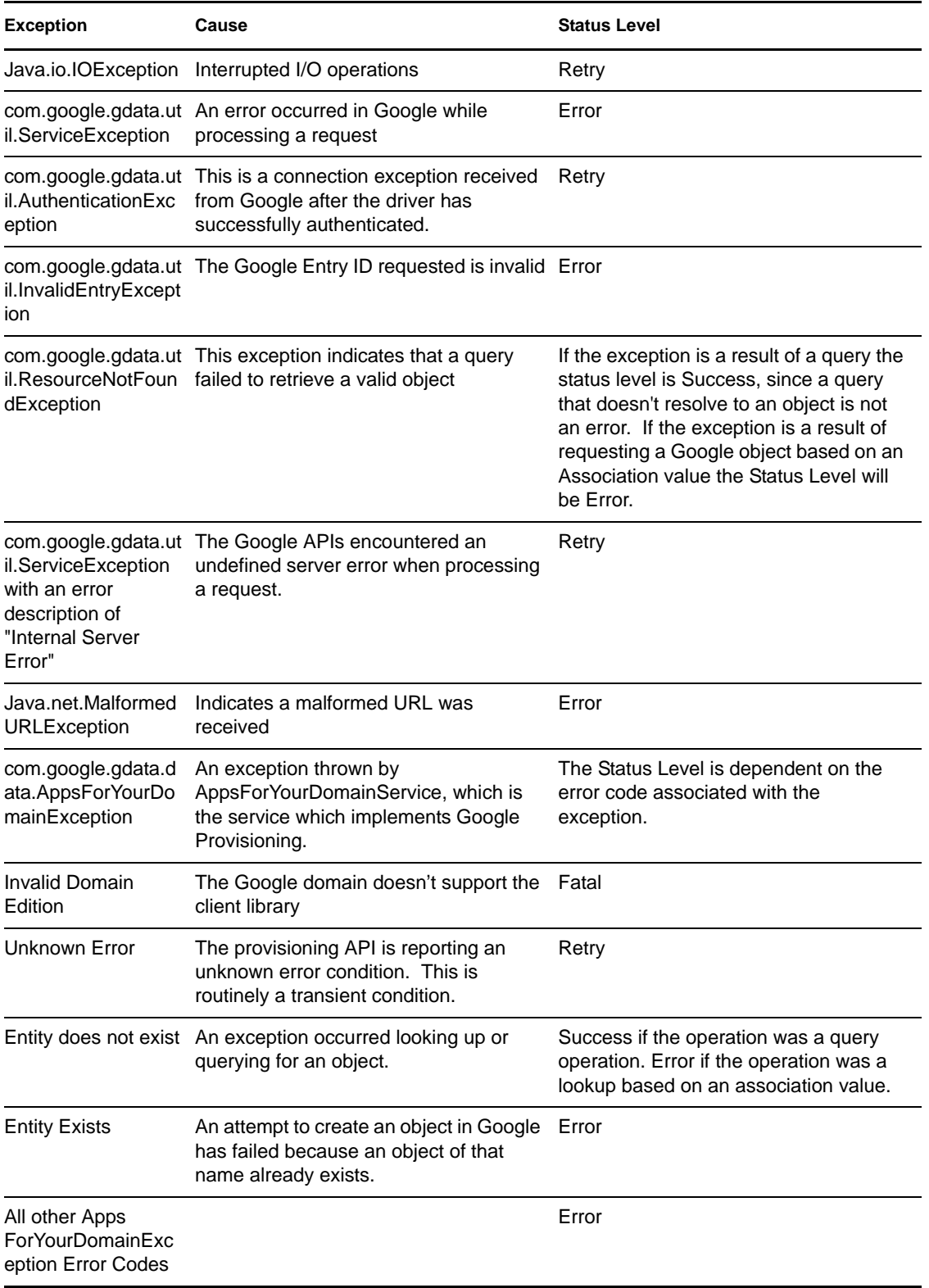

## <span id="page-36-0"></span>**6.3 Common Driver Issues**

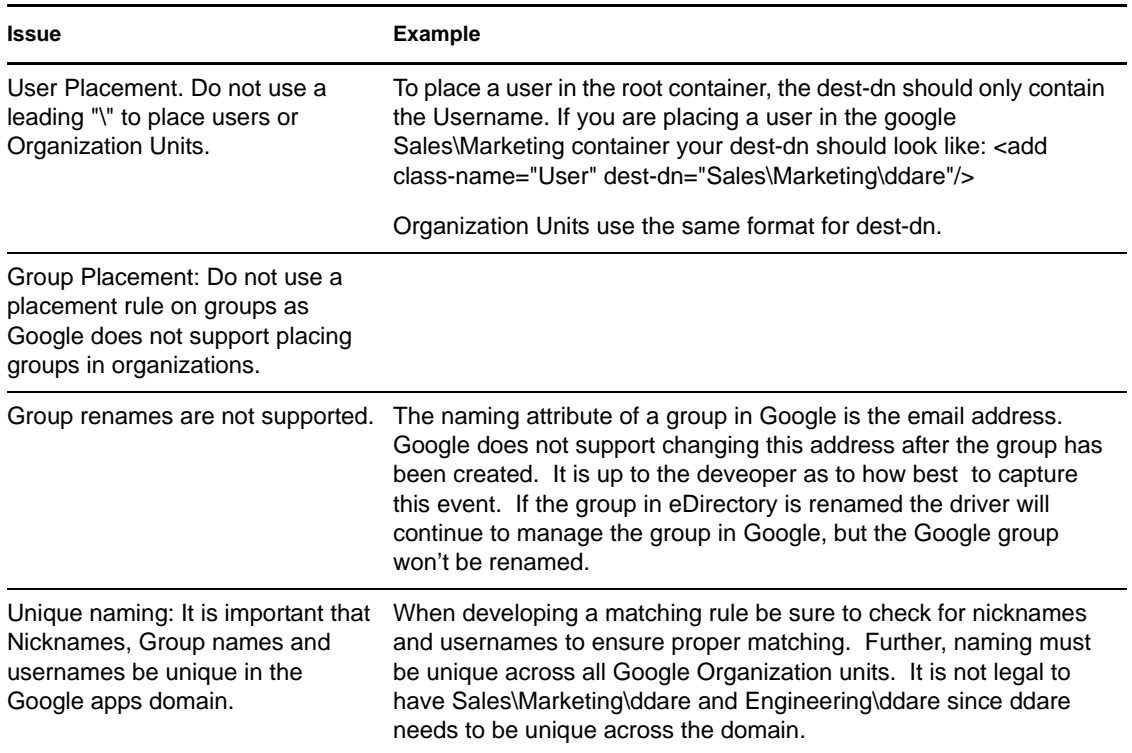

## <span id="page-36-1"></span>**6.4 Troubleshooting Driver Processes**

Viewing driver processes is necessary to analyze unexpected behavior. To view the driver processing events, use DSTrace. You should only use it during testing and troubleshooting the driver. Running DSTrace while the drivers are in production increases the utilization on the Identity Manager server and can cause events to process very slowly. For more information, see "Viewing Identity Manager Processes" in the *Identity Manager 4.0 Common Driver Administration Guide*.

# <span id="page-38-0"></span><sup>A</sup>**Driver Properties**

This section provides information about the Driver Configuration and Global Configuration Values properties for the Google Apps driver. These are the only unique properties for drivers. All other driver properties (Named Password, Engine Control Values, Log Level, and so forth) are common to all drivers. Refer to "Driver Properties" in the *Identity Manager 4.0 Common Driver Administration Guide* for information about the common properties.

The information is presented from the viewpoint of iManager. If a field is different in Designer, it is marked with an  $\bullet$  icon.

- Section [A.1, "Driver Configuration," on page](#page-38-1) 39
- Section [A.2, "Global Configuration Values," on page](#page-41-1) 42
- Section [A.3, "Special Attributes," on page](#page-43-0) 44

## <span id="page-38-1"></span>**A.1 Driver Configuration**

In iManager:

- **1** Click **D** to display the Identity Manager Administration page.
- **2** Open the driver set that contains the driver whose properties you want to edit:
	- **2a** In the *Administration* list, click *Identity Manager Overview*.
	- **2b** If the driver set is not listed on the *Driver Sets* tab, use the *Search In* field to search for and display the driver set.
	- **2c** Click the driver set to open the Driver Set Overview page.
- **3** Locate the driver icon, then click the upper right corner of the driver icon to display the *Actions* menu.
- **4** Click *Edit Properties* to display the driver's properties page.

By default, the Driver Configuration page is displayed.

In Designer:

- **1** Open a project in the Modeler.
- **2** Right-click the driver icon or line, then select click *Properties > Driver Configuration.*

The Driver Configuration options are divided into the following sections:

### <span id="page-38-2"></span>**A.1.1 Driver Module**

The driver module changes the driver from running locally to running remotely or the reverse.

#### *Table A-1 Driver Module*

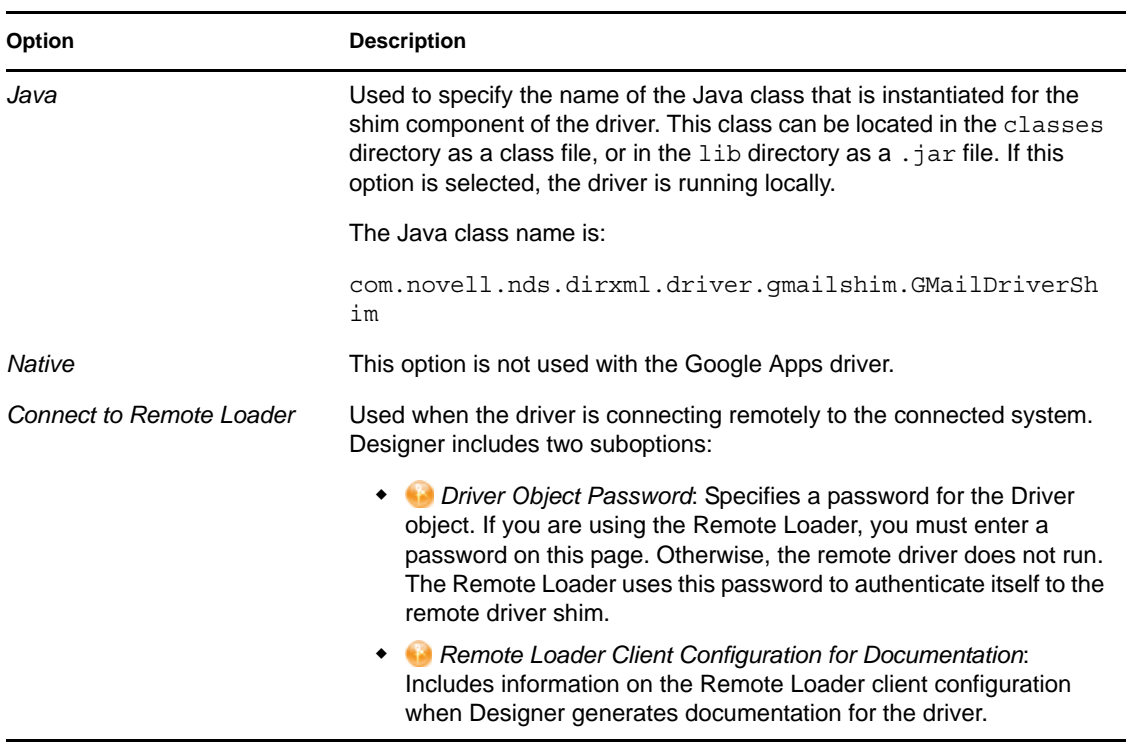

### <span id="page-39-0"></span>**A.1.2 Driver Object Password**

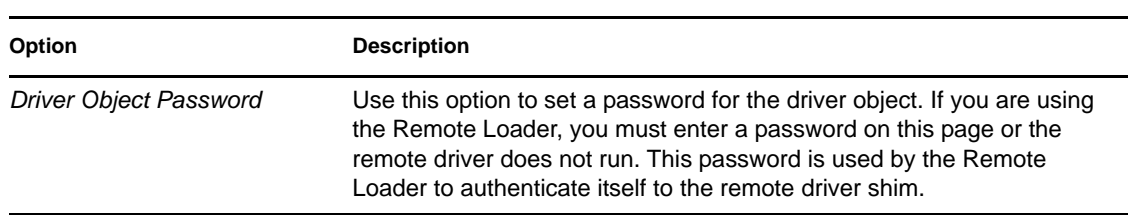

#### *Table A-2 Driver Object Password*

## <span id="page-39-1"></span>**A.1.3 Authentication**

The authentication section stores the information required to authenticate to the connected system.

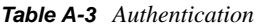

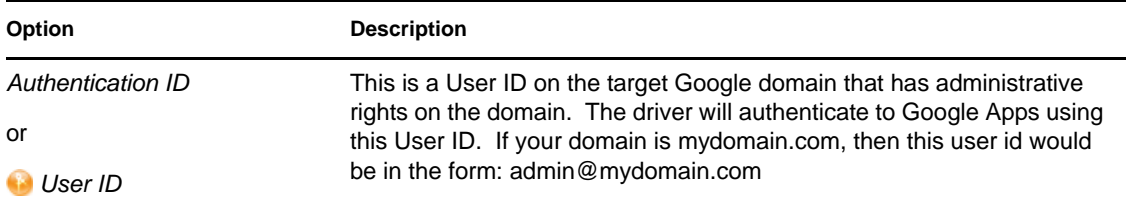

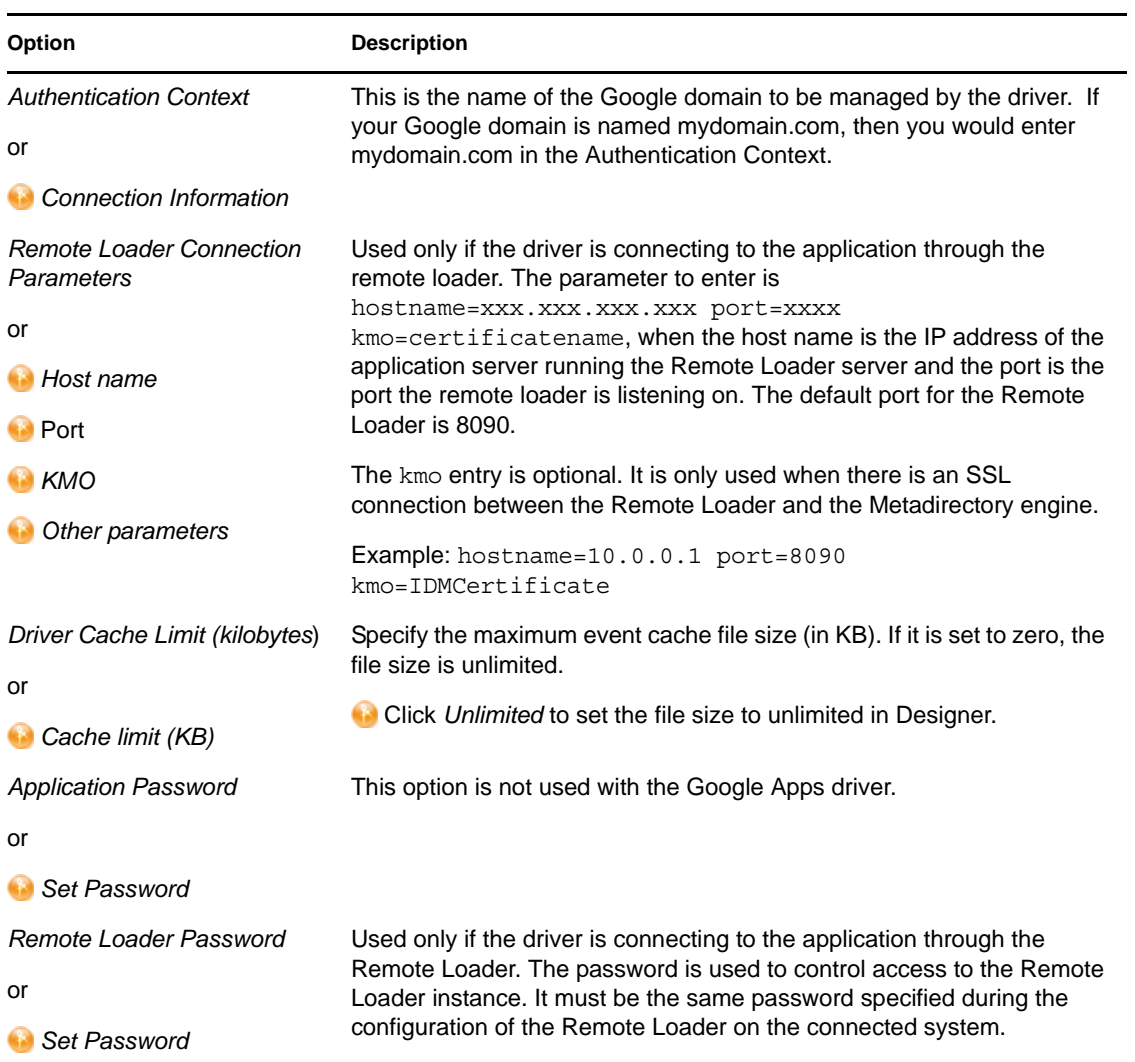

## <span id="page-40-0"></span>**A.1.4 Startup Option**

The Startup Option section allows you to set the driver state when the Identity Manager server is started.

#### *Table A-4 Startup Option*

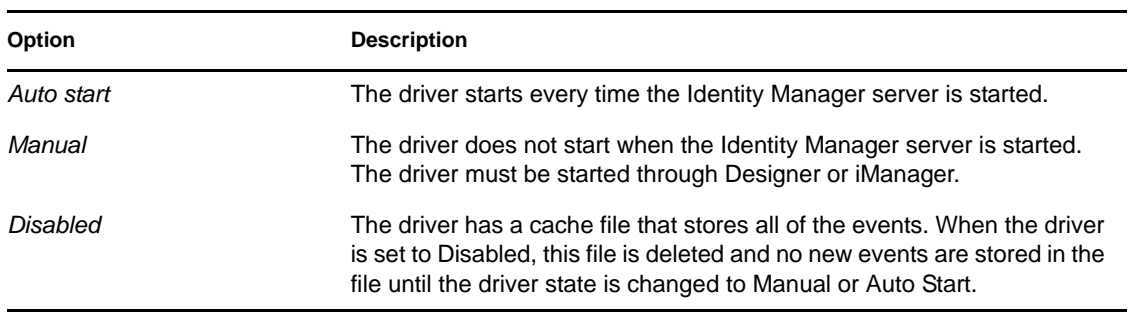

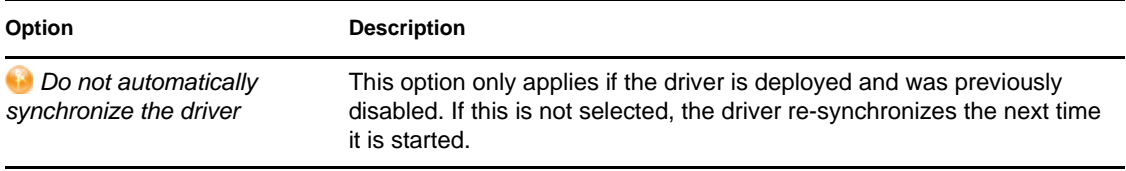

### <span id="page-41-2"></span><span id="page-41-0"></span>**A.1.5 Driver Parameters**

*Table A-5* 

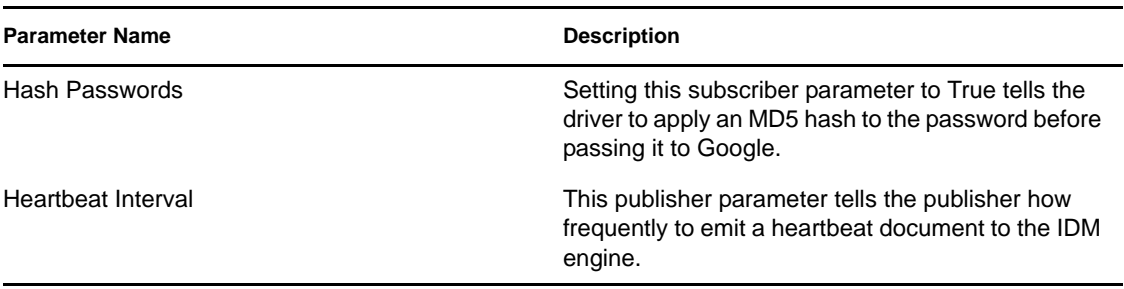

## <span id="page-41-1"></span>**A.2 Global Configuration Values**

Global configuration values (GCVs) are values that can be used by the driver to control functionality. GCVs are defined on the driver or on the driver set. Driver set GCVs can be used by all drivers in the driver set. Driver GCVs can be used only by the driver on which they are defined.

The Google Apps driver includes several predefined GCVs. You can also add your own if you discover you need additional ones as you implement policies in the driver.

To access the driver's GCVs in iManager:

- **1** Click **to** to display the Identity Manager Administration page.
- **2** Open the driver set that contains the driver whose properties you want to edit.
	- **2a** In the *Administration* list, click *Identity Manager Overview*.
	- **2b** If the driver set is not listed on the *Driver Sets* tab, use the *Search In* field to search for and display the driver set.
	- **2c** Click the driver set to open the Driver Set Overview page.
- **3** Locate the driver icon, click the upper right corner of the driver icon to display the *Actions* menu, then click *Edit Properties*.

or

To add a GCV to the driver set, click *Driver Set*, then click *Edit Driver Set properties*.

To access the driver's GCVs in Designer:

- **1** Open a project in the Modeler.
- **2** Right-click the driver icon **or** or line, then select *Properties* > Global Configuration Values. or

To add a GCV to the driver set, right-click the driver set icon  $\Box$ , then click *Properties* > *GCVs*.

#### *Table A-6 Global Configuration Values*

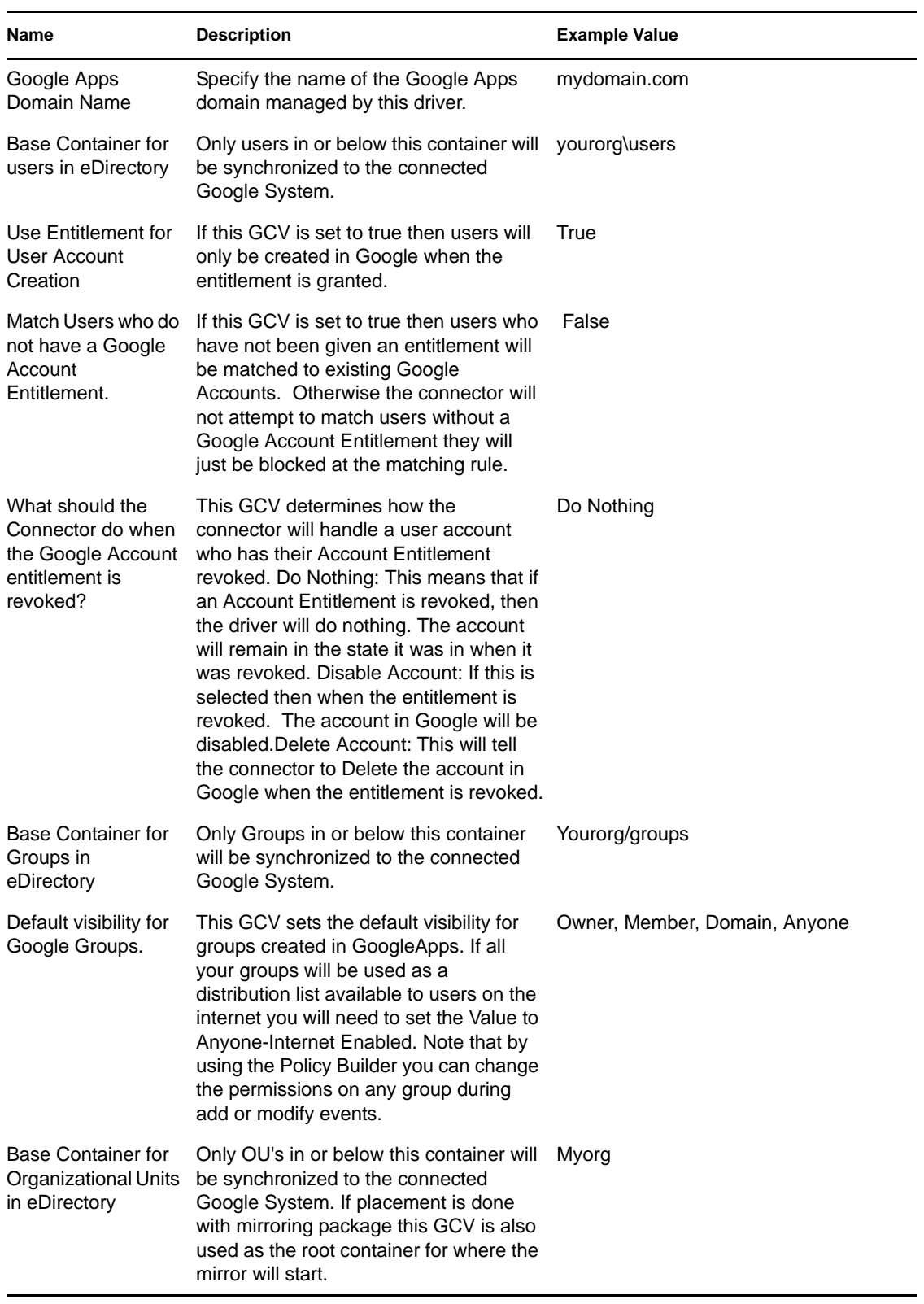

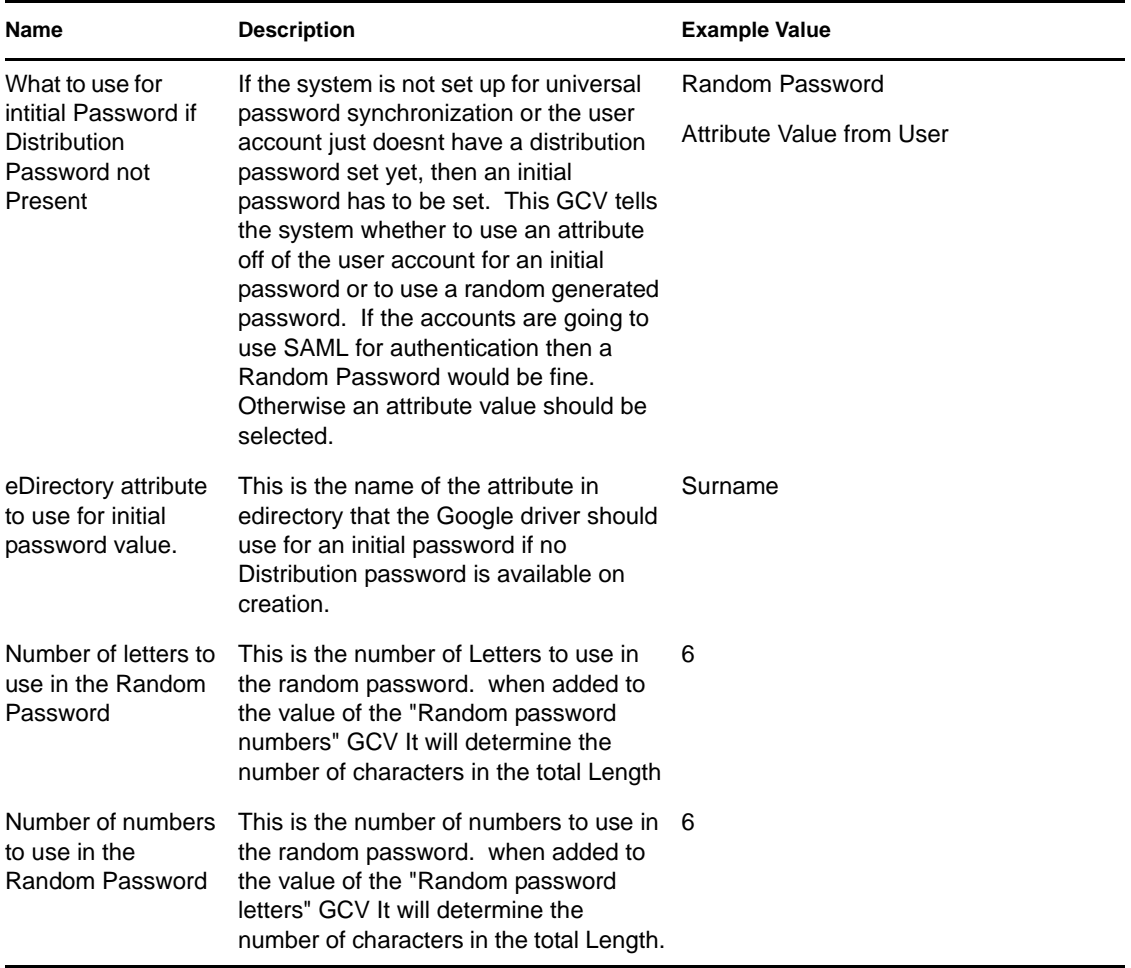

## <span id="page-43-0"></span>**A.3 Special Attributes**

Several attributes are exposed for the Goggle Schema that update a users default email settings within a Goggle Domain. these attributes are not mapped to an eDirectory attribute but can be sent on modify or add events. These attributes are:

- GmailSettingsEnableIMAP
- GmailSettingsEnablePop
- GmailSettingsForwarding
- GmailSettingsLabel
- GmailSettingsEnableLanguage
- GmailSettingsSendAs
- GmailSettingsSignature

#### *Table A-7 Special Attributes*

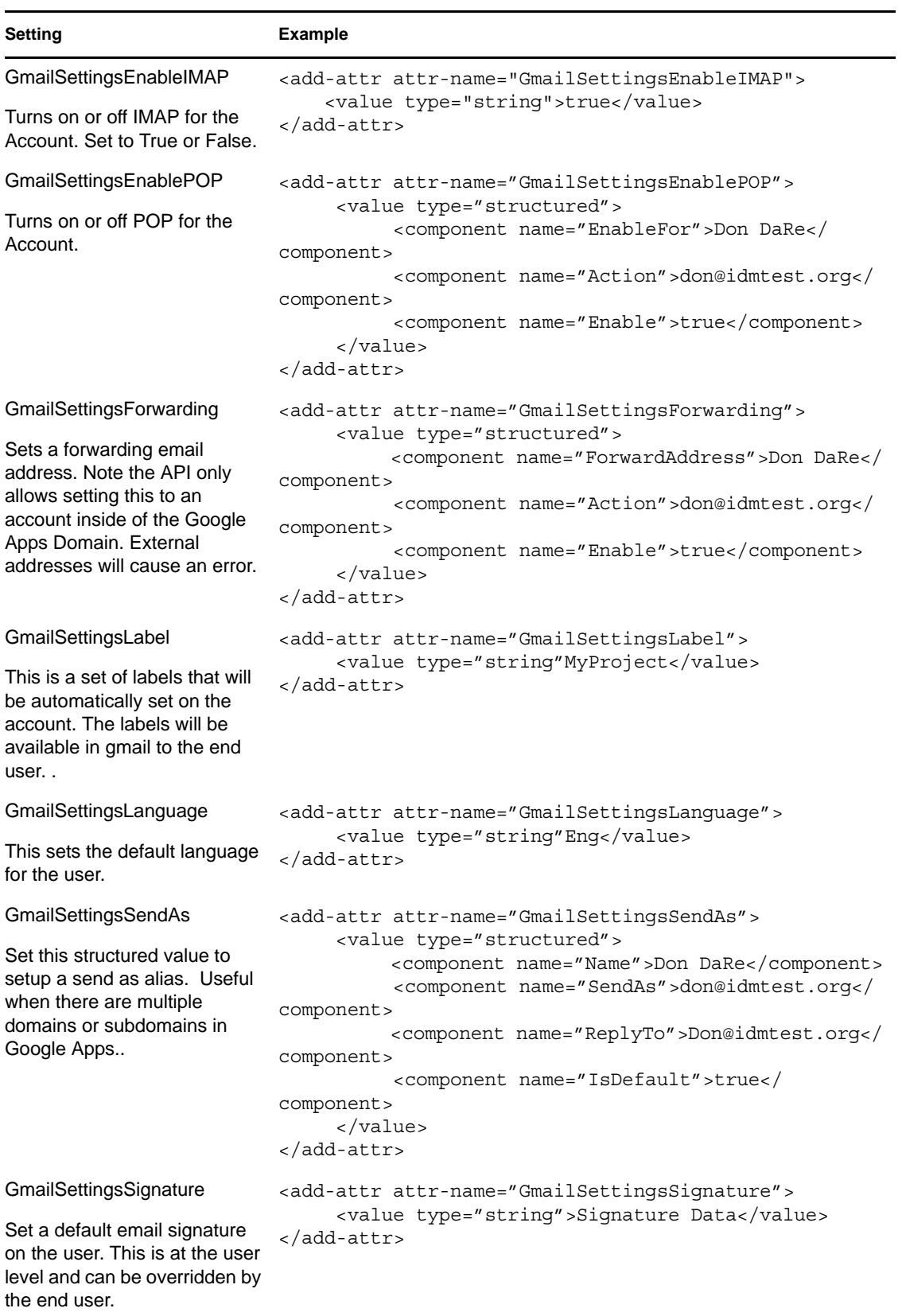

#### *Table A-8 Password Configuration*

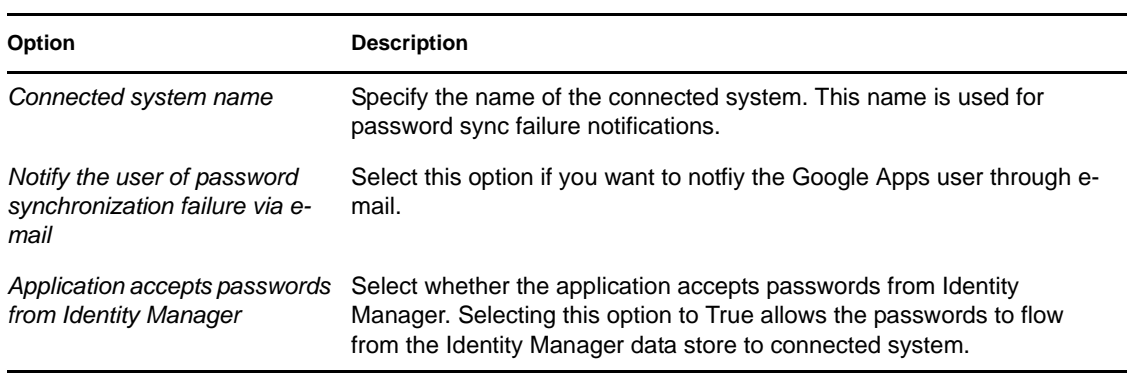

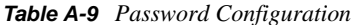

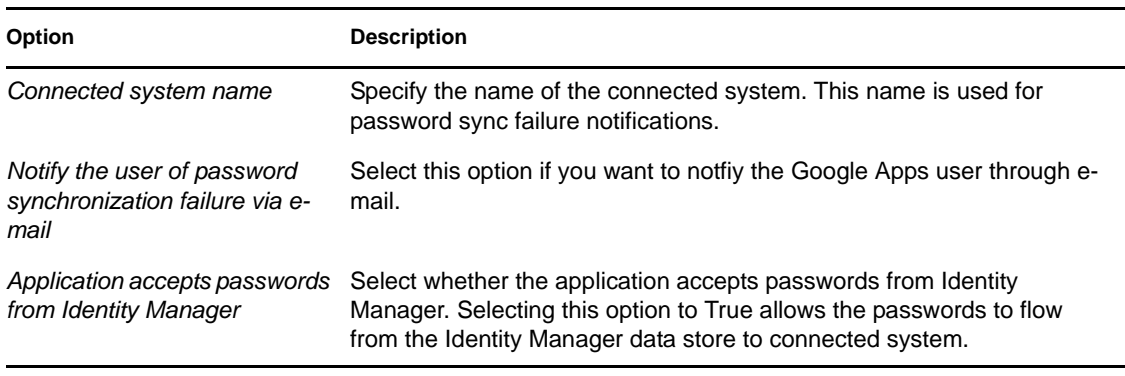